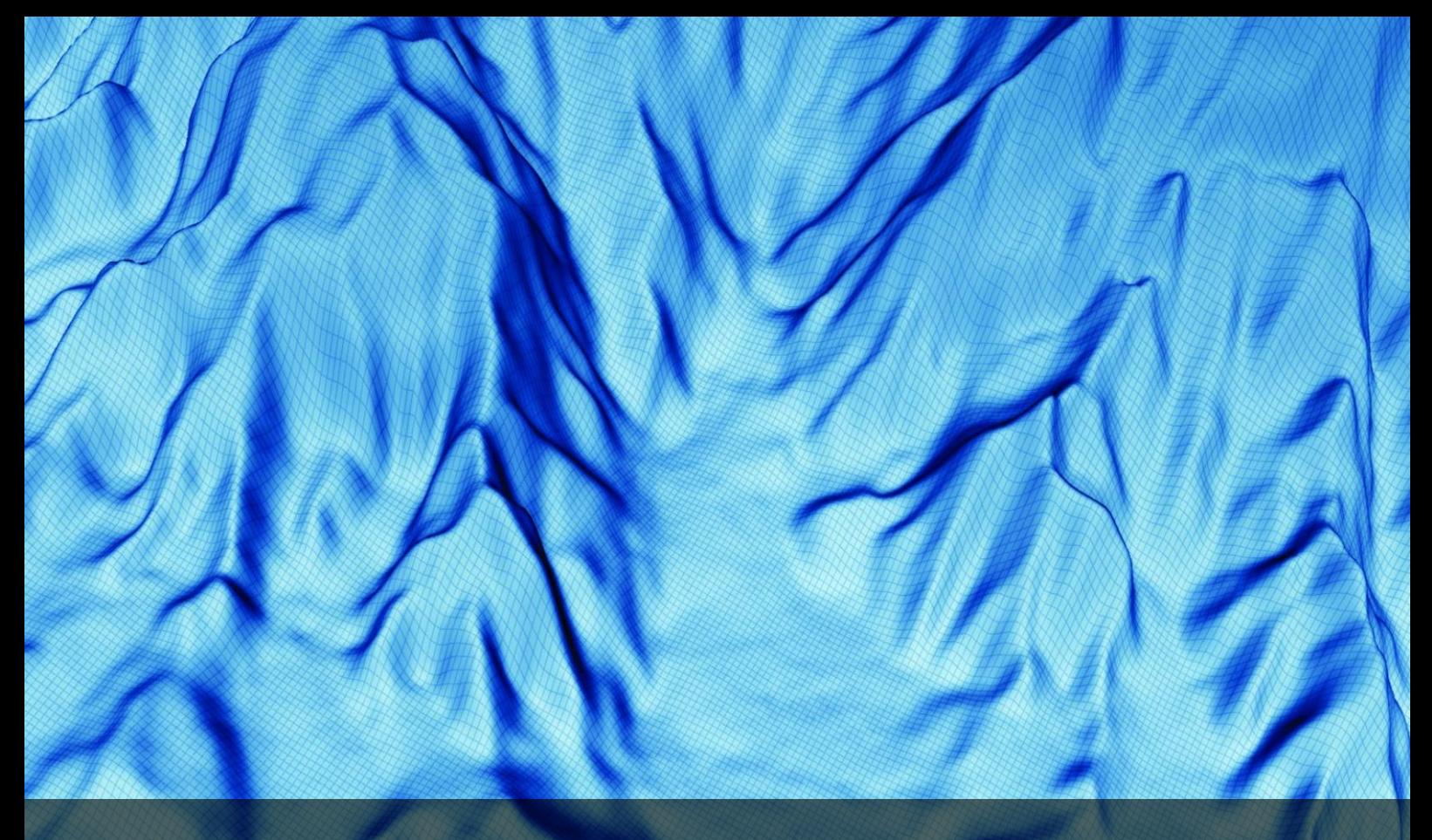

# Seafloor Tutorials

for Geocap 6.3 Document generated: 16.01.2013 [support@geocap.no](mailto:support@geocap.no)

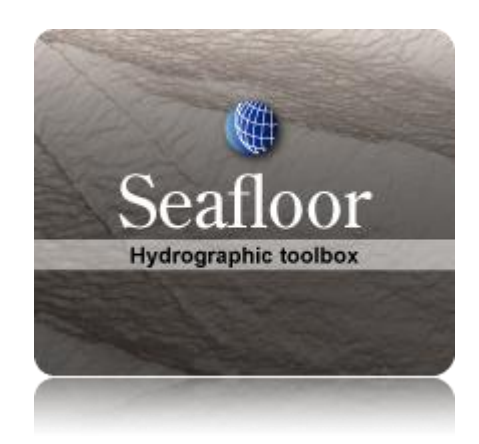

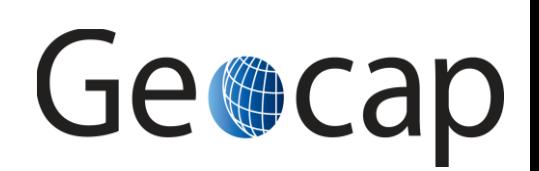

# **Seafloor Tutorial**

This tutorial collection is specific to the Seafloor functionality in Geocap, however a few chapters are of a general character and may be duplicated in other tutorials. Training data will be used as an example project, but other projects may be used instead when doing the exercises.

The order of the tutorials is more or less describing the suggested order in which a real project would be done. In this set of tutorials we will:

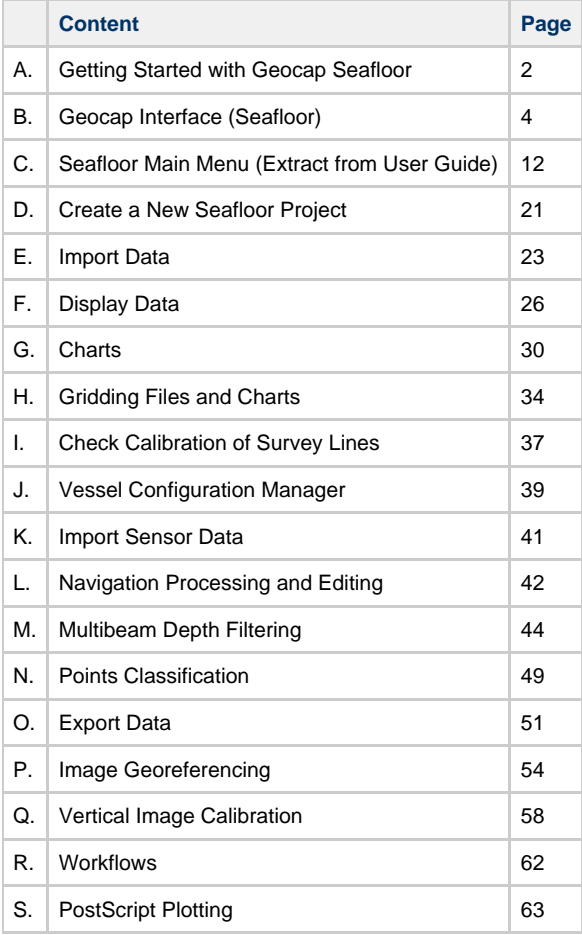

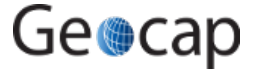

# **A. Getting Started with Geocap Seafloor**

# **Introduction**

Geocap is a software for visualization and manipulation of geodata. The core features of Geocap are:

- 2D/3D visualization of any geodata in the same graphics window
- Gridding  $\bullet$
- Plotting
- 2D seismic and interpretation
- Geodetic conversion
- Image georeferencing • Workflows
- $\cdot$  GIS
- Scripting

On top of these features Geocap provides a set of plugins that fit perfectly in to your line of work:

- **Shelf** for continental shelf delineation in accordance with United Nations Convention on the Law of the Sea, Article 76.
- **Seafloor** for processing survey data from multibeam echo sounders,
- **Oil & Gas and GIM** for oil exploration and reservoir modeling.

Your Geocap installation will consist of the basic Geocap platform and one or several of these plugins.

# **Exercises:**

Explore the different settings in the Option dialog

# **Start Geocap**

Open Geocap from the main Windows **Start Menu > All Programs > Geocap**.

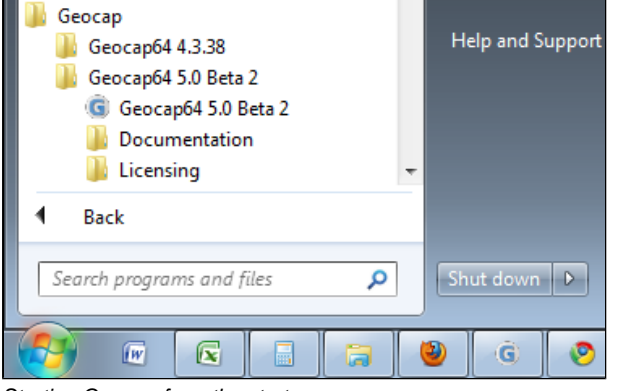

Starting Geocap from the startmenu

# **User Documentation**

Parts of the user documentation is found under the Help pulldown. There rest is found here: [http://www.geocap.no/doc.](http://www.geocap.no/doc) Read briefly through the documentation to get an understanding of what you can expect to find in the documents.

The user documentations consists of:

- **User Guide** with detailed descriptions of Geocap usage.
- **Reference manual** with syntax and details of the commands in the Geocap scripting language.
- $\bullet$ **Installation Guide** with details on installation, dongle drivers etc.
- **Release Notes** contains incremental updates and bug fix descriptions as well as major releases.
- **Articles** is a collection of articles on various topics that still is not included in the documentation.
- **Tutorials** contains thematic tutorials on products. The General tutorials mainly contains topics that are put in a better context within the more specialized product tutorials.
- **FAQ** is a list of Frequently asked questions, with their corresponding answers.
- **Geocap Extensions** contains different scripts and add-on functionality for Geocap.

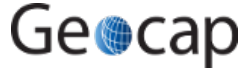

# **The Options dialog**

The **Options** dialog lets you define what Geocap should do on startup. This means that you can predefine a background color, working directory, data window and automatic loading of plugins and scripts etc.

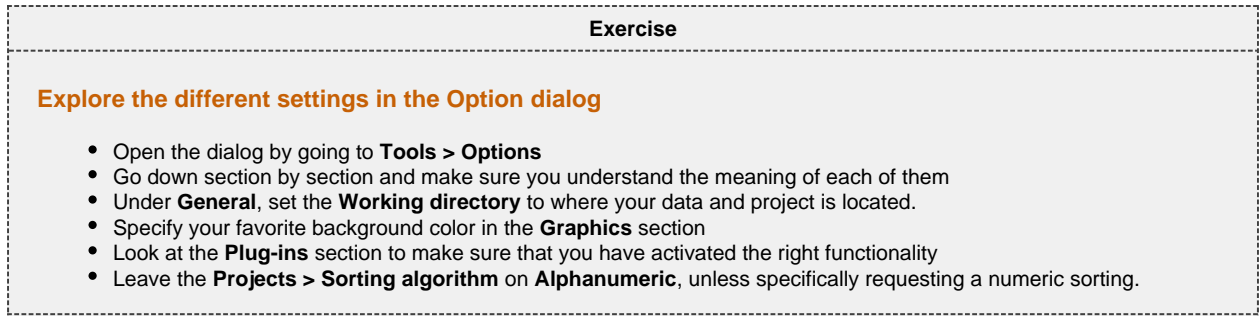

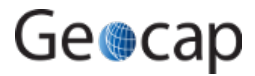

# **B. Geocap Interface (Seafloor)**

# **Introduction**

Geocap has a very customable interface. The user may even program a new interface and develop new functionality. The concept of **commands** and **schemas** are key elements of understanding and operating Geocap.

# **Exercises**

- [Open the Atlantis \(Mini\) project](#page-4-0)
- [Explore the project folder structure](#page-5-0)
- [Display data](#page-5-1)
- [Change the default display for seabed surfaces](#page-6-0)
- [Navigate using the mouse and navigator panel](#page-7-0)
- [Get familiar with schema commands](#page-10-0)
- [Create a new command for custom display of limit lines.](#page-10-1)
- [Display onto the Sticky Surface](#page-11-0)
- Commands: In panel Help
- [Test keyboard shortcuts](#page-11-2)

# **Geocap project**

**Tip**

Ø

Geocap is operated through projects. The project "holds" the data in a folder-like structure, similar to Windows "File Explorer". All datasets are "children" of either a folder or another dataset. Geocap offers different project templates, giving you a pre-defined folder structure that fits your workflow for a specific type of work.

<span id="page-4-0"></span>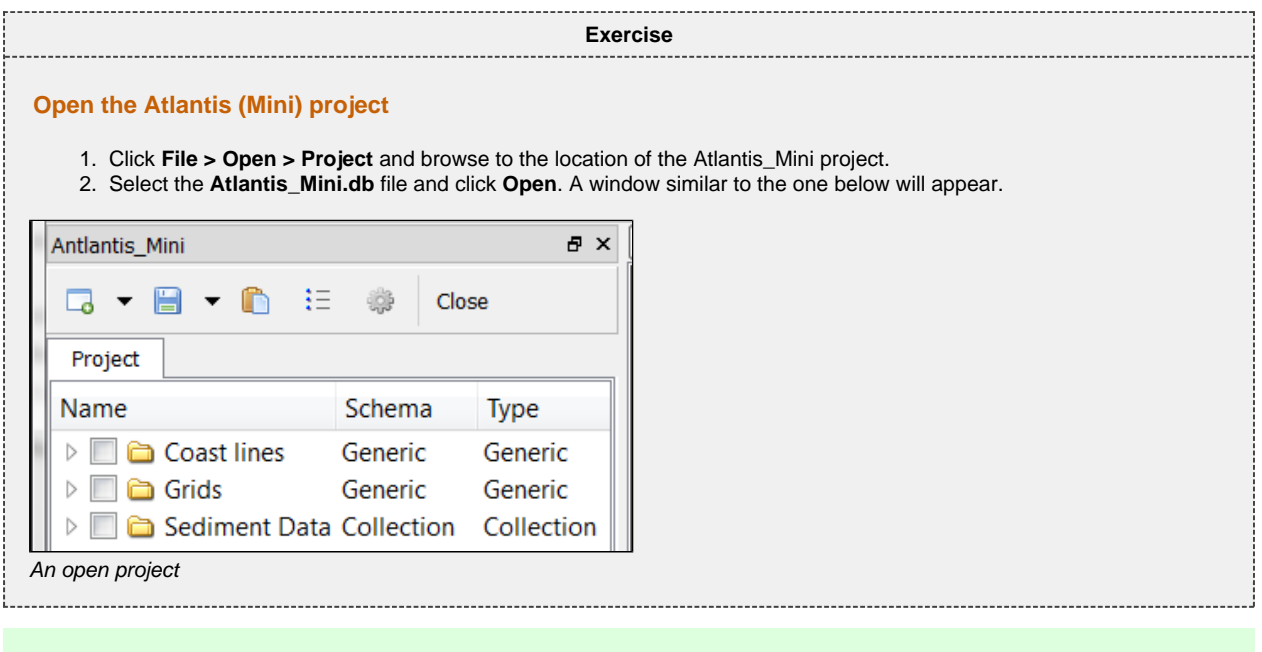

Next time you can open the project by using **File > Recent Projects**.

Pressing the small triangles (or '+' in older Windows versions) to the left of a folder will display the folder's contents. Datasets and folders are organized very similarly to a file tree structure. A folder can contain other folders, or datasets.

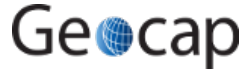

<span id="page-5-0"></span>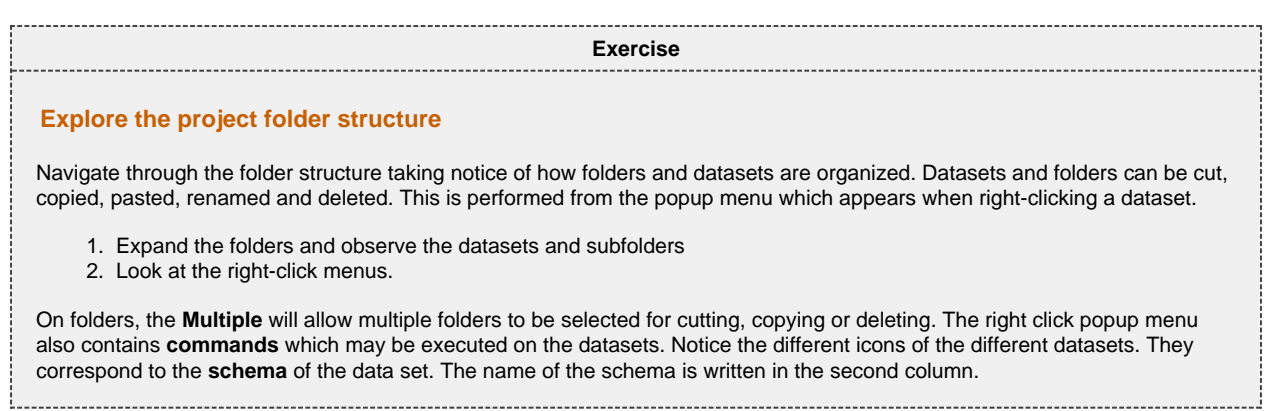

# **Display data**

Each dataset has a set of commands that can be used to display the dataset. You will find these commands in the **Toolbox** or on the right-click menu of a dataset. By executing a display command, the box next to the dataset will be checked. The dataset will also get a corresponding display actor. If you execute several display commands on the same dataset it will get one actor for each command. To see a datasets actor click the triangle next to the dataset.

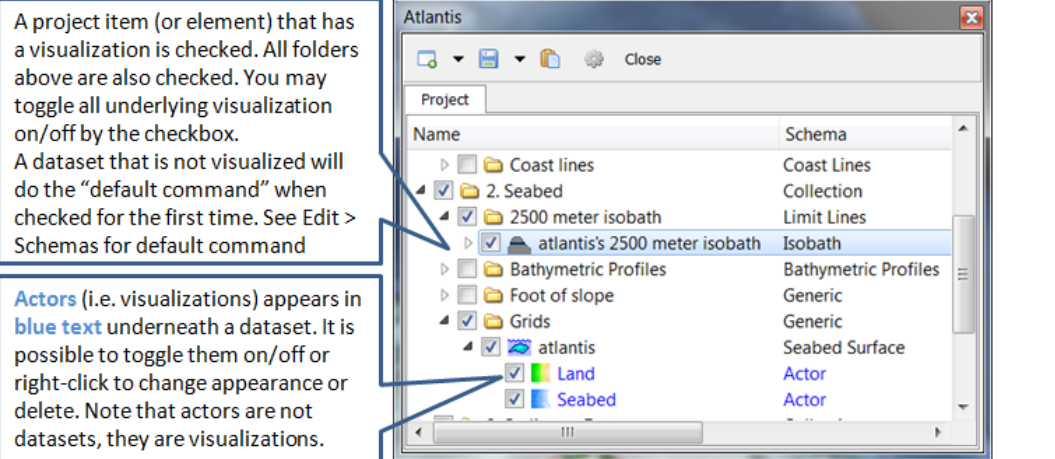

Visualizations are called actors

÷,

<span id="page-5-1"></span>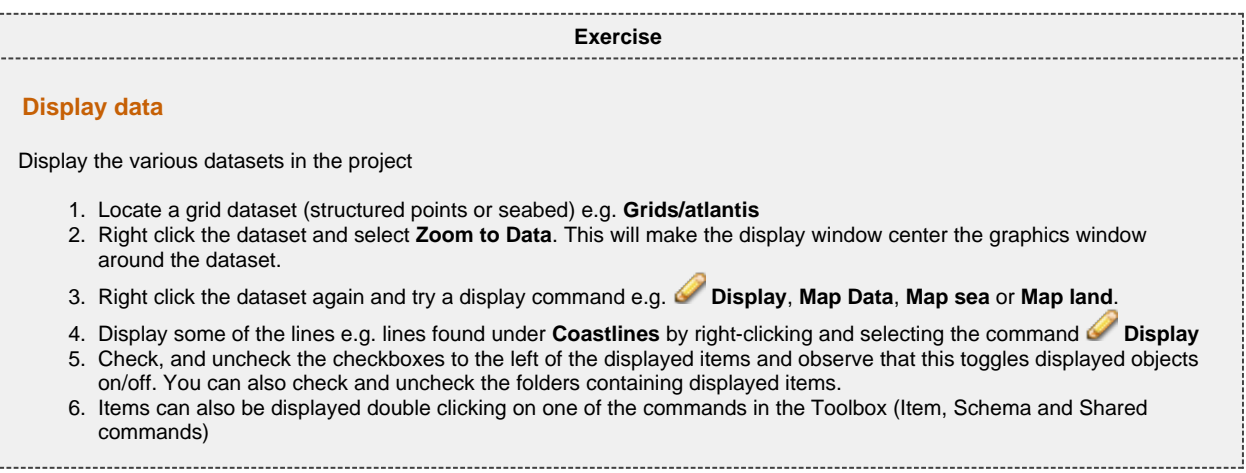

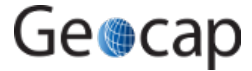

<span id="page-6-0"></span>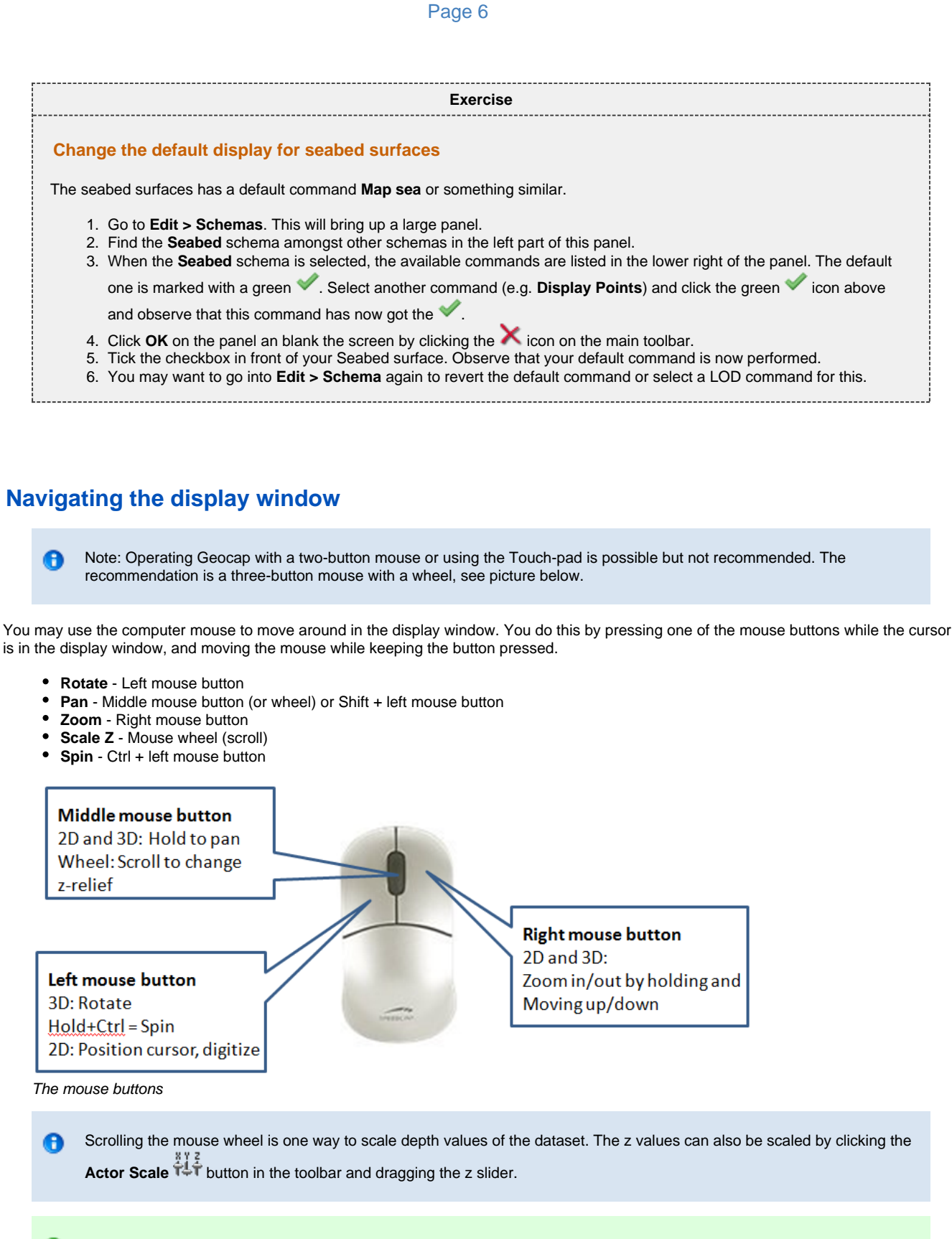

### **Tip**

Set the focal point by positioning the mouse cursor on a desired point in the display window and push the **X** key on the keyboard. This focal point will be the center of the display and the point of rotation.

Geocap

<span id="page-7-0"></span>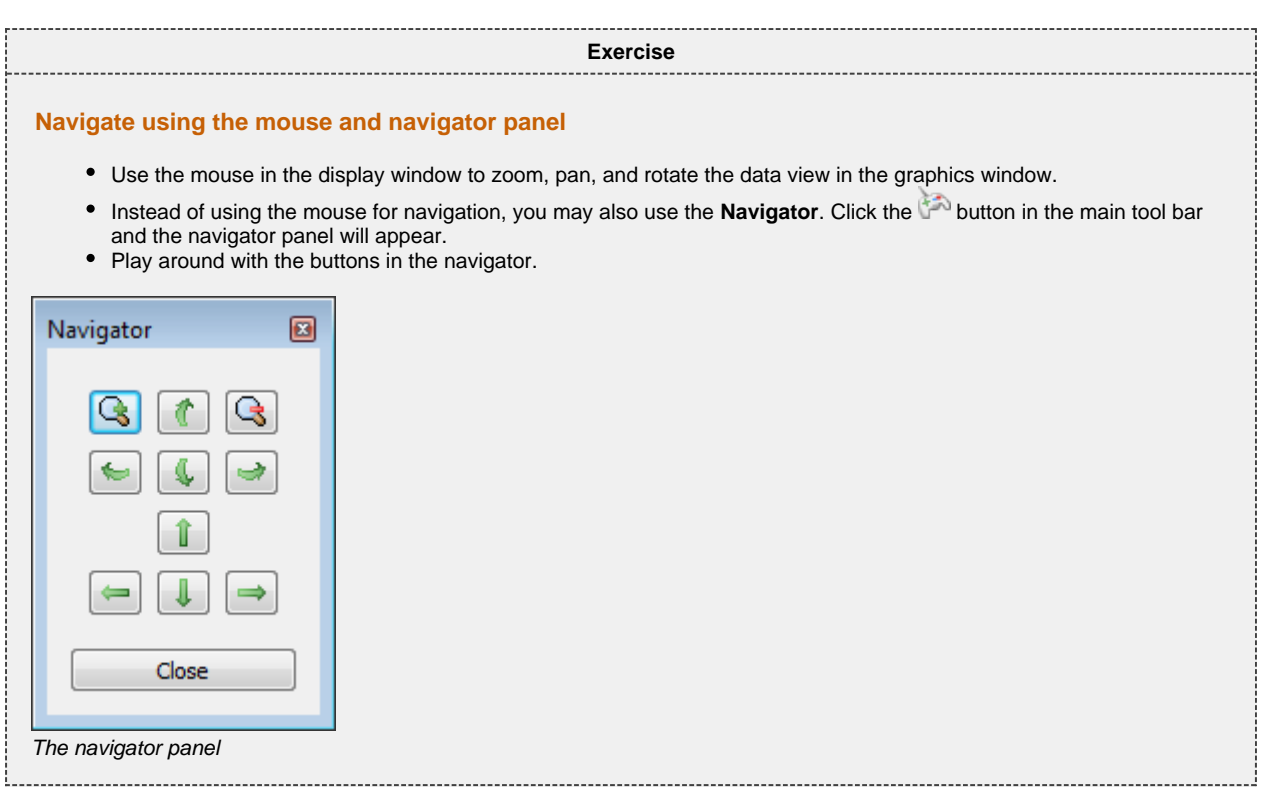

# **Important Toolbar Buttons**

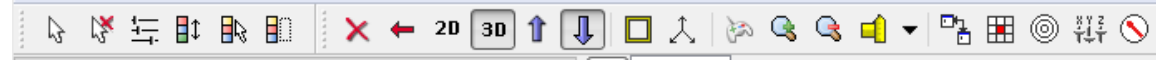

See the full explanation of these buttons in the User Guide: **Geocap Main > Interface > Main Toolbar**

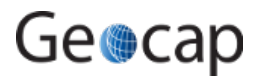

# **Basic Concepts in Geocap**

The interface to specific features in Geocap are through the use of **schemas** on datasets and **commands**. The **commands** can be found in the **Toolbox** to the right in the Geocap interface or at the top of the menu which appear when you right click a dataset. Which commands are displayed in the right click menu depend on the **schema** of the dataset. A **Seabed Surface** will contain commands appropriate for the **Seabed Surface** schema, while a dataset with the schema **Structure Points** will contain different commands.

#### **Schemas**

Geocap uses schemas to classify a dataset. The Shelf Module i.e. contains several schemas. Some of the schemas used in the Shelf Module are **coast line**, **base line**, **limit line**, **sediment thickness**. You can define the schema of a dataset in the project by right-clicking it, and selecting **Set Schema** in the pop-up menu. The choice of a datasets schema controls which commands you see in the pop-up menu when you right-click the dataset. You may create your own schemas as well as edit existing schemas by selecting **Schemas** under **Edit** in the main menu. You can also edit the commands associated with the schemas.

#### **Commands**

Commands are operations which can be performed on a dataset. Commands can for example be used to display a dataset in the display window, or to generate new datasets. You can even create your own scripted commands to cater to your specific needs. You execute a command by right-clicking the dataset or folder you want to run it on, and then selecting the relevant command in the pop-up menu. You can give different parameters to a command in the command editor. These parameters are stored with the command and used during execution.

Commands can be stored in three categories:

- 1. Item commands
- 2. Schema commands
- 3. Shared commands.

You will find the commands sorted into the different categories in the **Toolbox** (see illustration below) or on the right-click menu of a dataset or a folder. Commands are also put together in sequence in **Workflows** to perform visualizations or data operations, see chapter **R**.

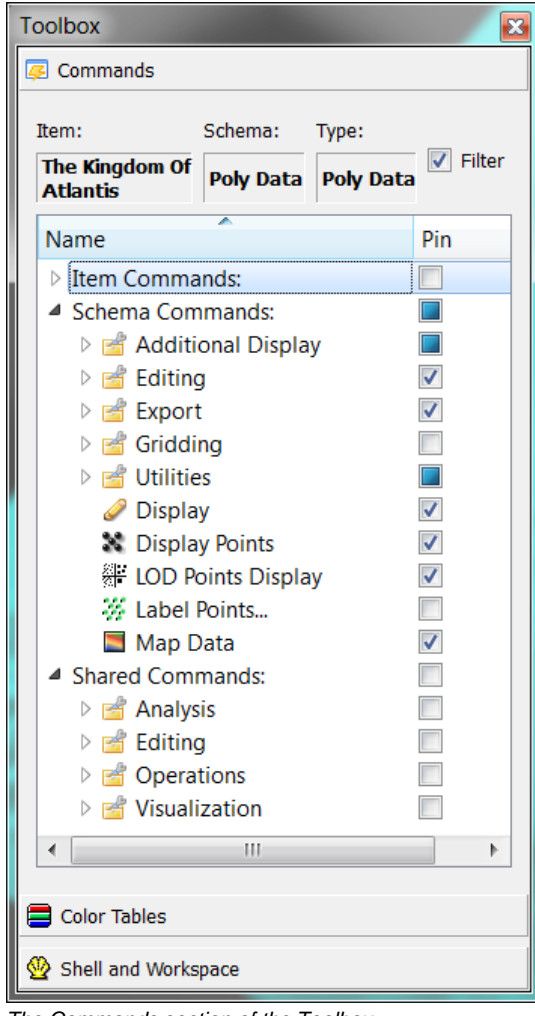

The Commands section of the Toolbox

All commands have a front end panel, and most of them have settings that may be customized. You can open the front end panel by right-clicking the command and select **Edit**

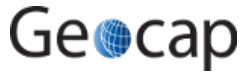

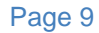

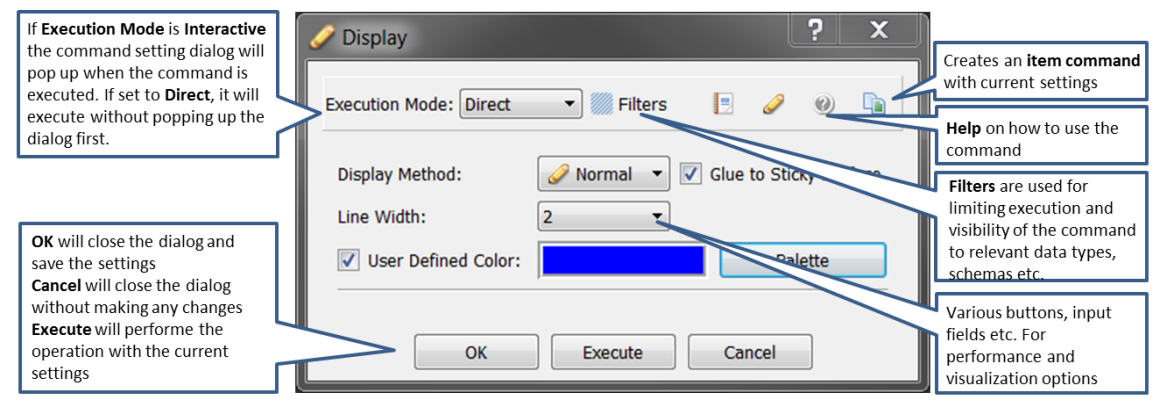

An example of a command front end panel

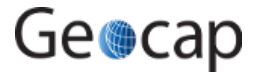

#### **Item Commands**

A command can be stored at the level of a dataset or a folder. This is called an item command. This command is unique to this dataset or folder, it "belongs" to that dataset. You can see these commands on the top of the **Toolbox** or in a sub menu when you right-click a dataset and select **Item commands**. Most items in the project do not contain any item commands by default.

#### **Schema Commands**

A command stored at a schema level is called a schema command. All datasets or folders using the same schema share these commands, which also means that editing these commands will affect all the datasets using this schema. The schema commands of a dataset are listed on the top of the right-click menu.

<span id="page-10-0"></span>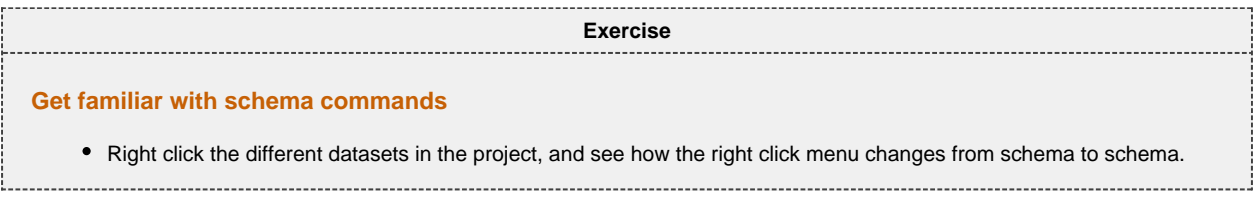

#### **Shared Commands**

Shared Commands are commands which are shared with all datasets and folders. The shared commands are listed in the **Toolbox** under **Shared commands**. If you cannot see the Toolbox, it can be opened from **View** on the main menu.

<span id="page-10-1"></span>All commands have a command editor where you may change the properties, thus affecting the way it is executed.

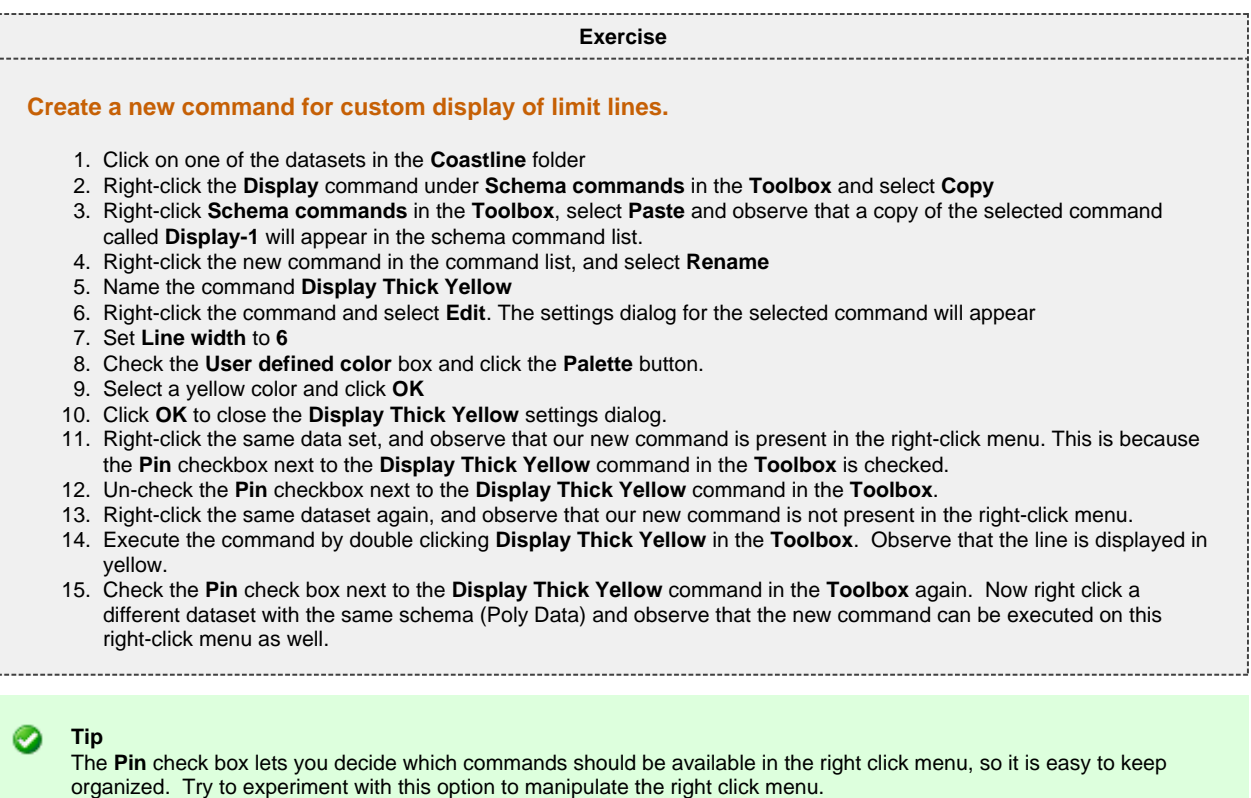

Geocap

### **The Sticky Surface**

Geocap has a concept where any surface can be set to be **sticky**. When a surface is sticky, datasets like points, lines or images may be displayed onto that surface. This is mainly done by re-sampling lines and displaying them a little bit above the sticky surface.

When a surface is activated (or set) as a sticky surface, it is copied to workspace (visualized in the toolbox) under the name **sticky\_surface**. If this dataset is removed from workspace, there is no sticky surface anymore.

<span id="page-11-0"></span>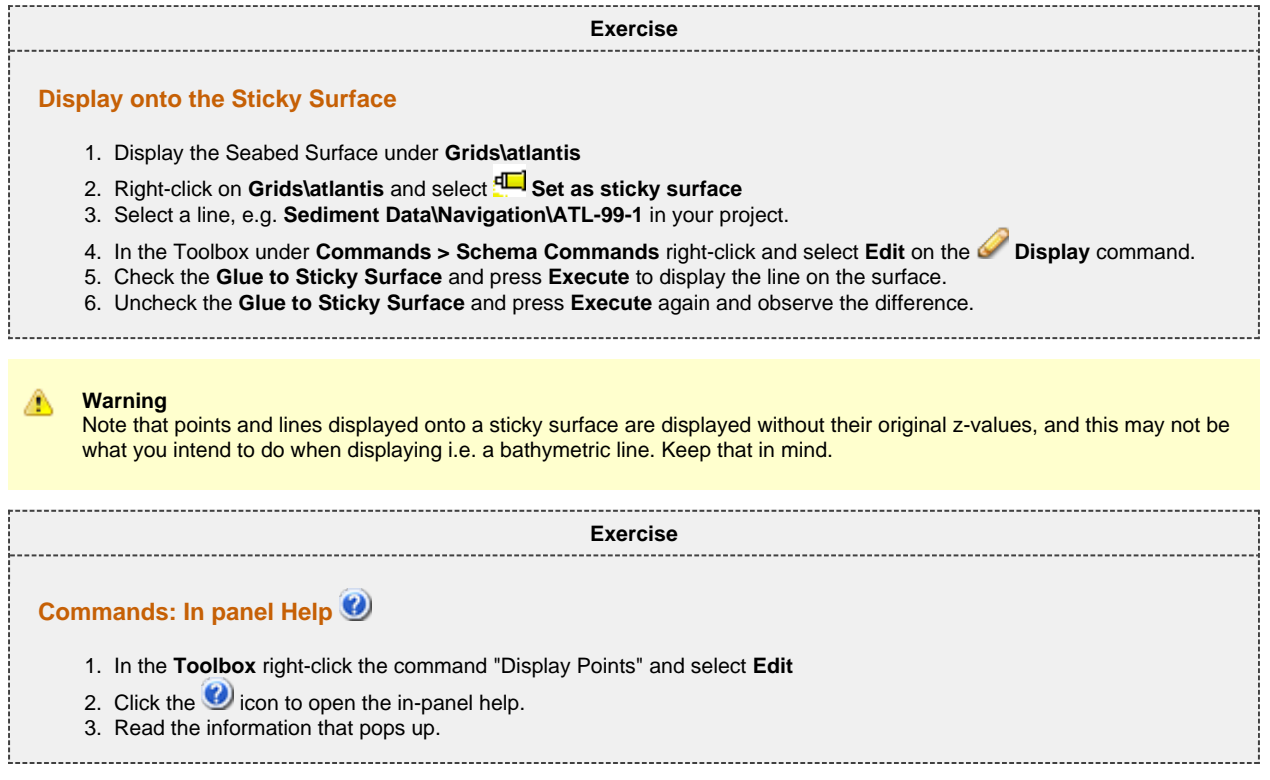

### <span id="page-11-1"></span>**Keyboard shortcuts**

Geocap has several **keyboard shortcuts** or **hotkeys**. Go Help > Keyboard shortcuts to bring up a list. A selection of the most important keyboard shortcuts:

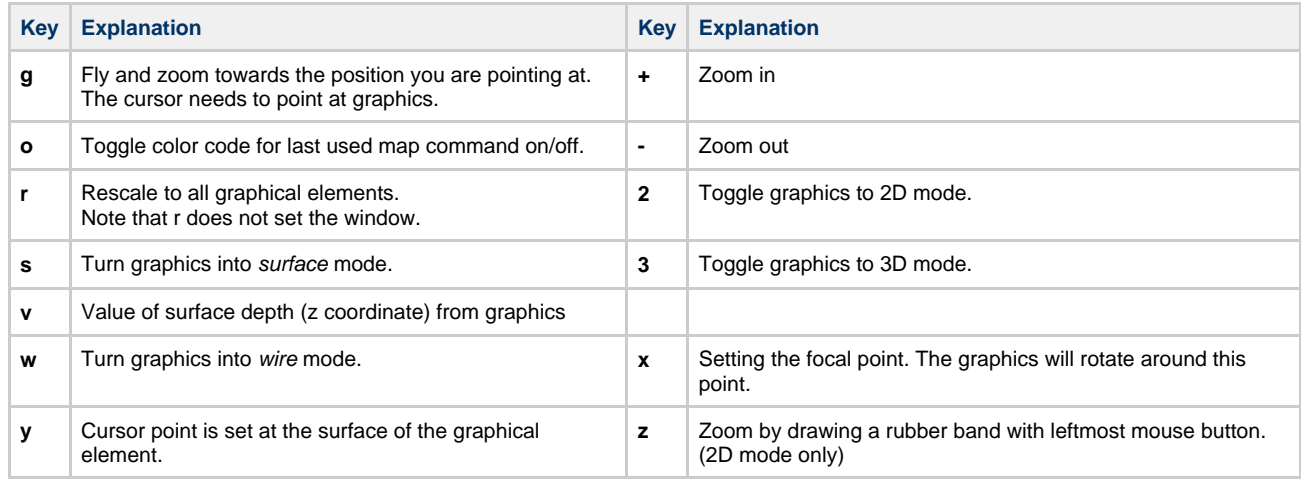

<span id="page-11-2"></span>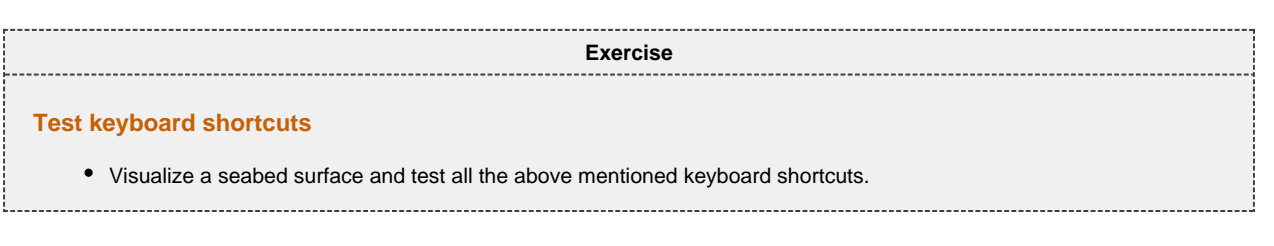

# **C. Seafloor Main Menu (Extract from User Guide)**

# **Introduction**

The **Seafloor Main Menu** is a collection of commands and project properties in a Geocap Seafloor project. The most frequently used commands are accessible through this menu, which will make it easier for new users to operate the Seafloor user interface. However, these and more commands are also available from the project interface.

Geocap

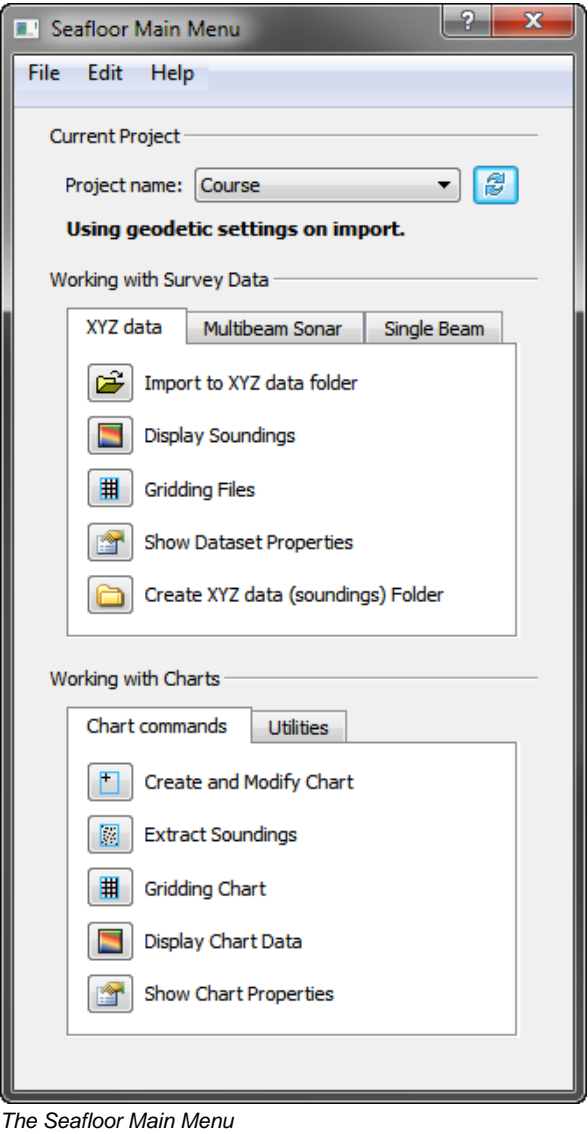

# **How to open the Seafloor Main Menu**

To open the **Seafloor Main Menu** it is required that the **Seafloor package** is loaded, and that requires that the license file contains one of the features for loading the package.

The Seafloor package is loaded either on startup of Geocap, or on the **Tools** menu, click the **Options** menu. In the menu that appears, click **Plug-ins**, and then select **Seafloor** in the right hand part of the menu.

When the **Seafloor package** is loaded, the menu bar in Geocap will contain a **Seafloor** pulldown menu.

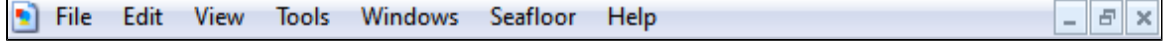

The Seafloor pull down in the Geocap menu bar

On the **Seafloor** menu, click **Seafloor Main Menu**.

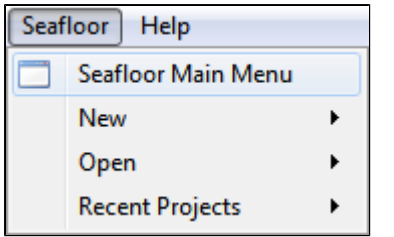

Open the menu

Then the **Seafloor Main Menu** is opened (see figure above).

For all actions in this menu it is required to load a project. If no project is loaded, the message "No project is currently loaded into Geocap!" will appear. Then a description on how to load a project follows.

# **The Content of the Seafloor Main Menu**

The **Seafloor Main Menu** is divided in four parts, the **menu bar**, the **Current project** part, the **Working with Survey Data** part, and the **Working with Charts** part.

- The **menu bar** has three options: File, Edit, Help
- $\bullet$ The **Current project** part contains information about which project is active, and what coordinate system the project is using.
- The **Working with Survey Data** part is the interface to useful commands for processing survey data through the **Geocap Seafloor**  $\bullet$ package.
- The **Working with Charts** part is the interface to useful commands for processing chart data through the **Geocap Seafloor** package.

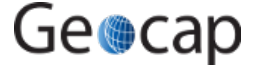

# **Menu bar options (File, Edit, Help)**

The upper part of the menu is a menu bar with the entries **File**, **Edit** and **Help**:

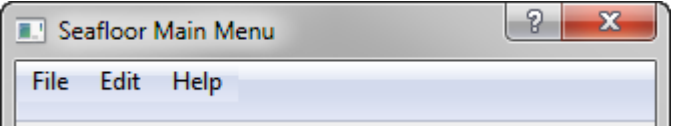

The Menu bar

The actions from menu bar entries:

#### **File**:

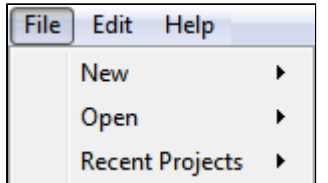

- **New Project...** will open the dialog to make a new Geocap (Seafloor) project.
- The dialog ends with a question about setting geodetic properties for the project.
- **New Survey Data folder...** will create a folder of type **Survey** from top level in the project.
- **New Charts Data folder...** will create a folder of type **Charts** from top level in the project. The last two commands are useful if the project does not have a folder of the actual type, or if a more than one folder of this type is required.

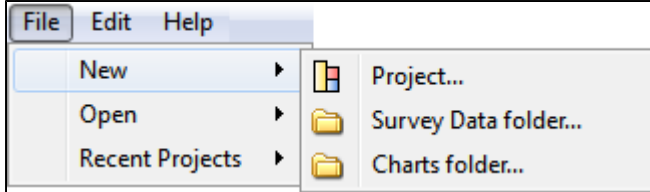

**Open - Project...** will open any existing Geocap projects in the computer or network.

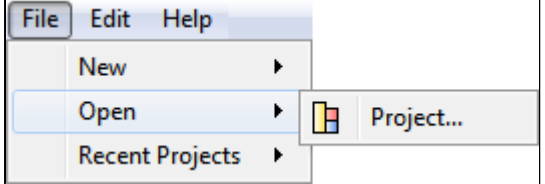

**Recent Projects** will give a list of recently opened Geocap projects.

#### **Edit**:

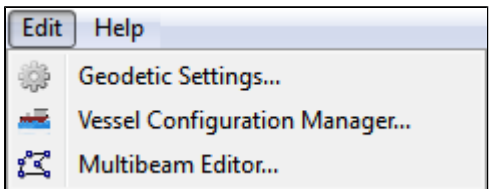

- **Geodetic settings** will open the dialog for setting geodetic properties for the project.
- **Vessel Configuration Manager** will open the dialog for setting vessel properties for all open projects. This entry will have a meaning  $\bullet$ only when Multibeam Sonar data are loaded
- **Multibeam Editor** will open the 3D editing tool for multibeam points ([Multibeam Editor\)](https://geocap.onconfluence.com/display/ug/5.+Multibeam#5.Multibeam-MultibeamEditor). This entry will have a meaning only when Multibeam Sonar data are loaded

**Help**:

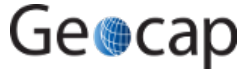

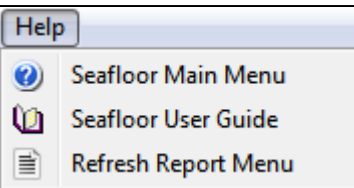

- **Seafloor Main Menu** will show the help dialog.
- **Seafloor User Guide** will open the Seafloor User Guide documentation as a pdf file.
- **Refresh Report Menu** will open the reports dialog containing the last processing results, if it is closed or hidden.

# **The Current Project part**

The **Current Project** part shows the **active** project in the **Seafloor Main Menu**. In Geocap the user can load several projects at the time.

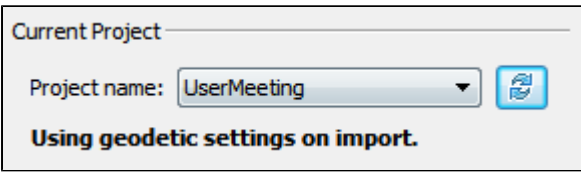

The Current Project part

All projects are shown in the pulldown menu behind the text Project Name:. The ight con can be clicked to be sure that the project information is updated if a project is closed, or a new loaded from the Geocap main window.

The text **Using geodetic settings on import** indicates that during import of any dataset into Geocap, the data will be transformed to the project coordinate system. This action is set up in the Geodetic Settings menu.

To change the coordinate system, find the **Edit** menu, and click **Geodetic Settings**.

The text **Not using geodetic settings on import** indicates that a coordinate system is defined, but no transformation will be performed during import.

The text **No geodetic settings is defined** indicates that the project doe not have any coordinate system.

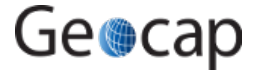

# **The Working with Survey Data part**

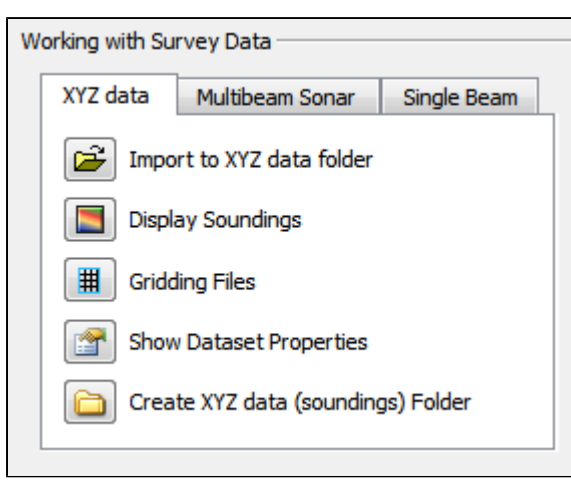

The Working with Survey Data part

This part contains tabs for import, display and work with data typically from surveys. The three tabs are:

- The XYZ data tab
- The Multibeam Sonar tab
- The Single Beam tab

The available tabs will be dependent on the features in the license file. For Geocap Shelf users the tab menu will only have the XYZ data part.

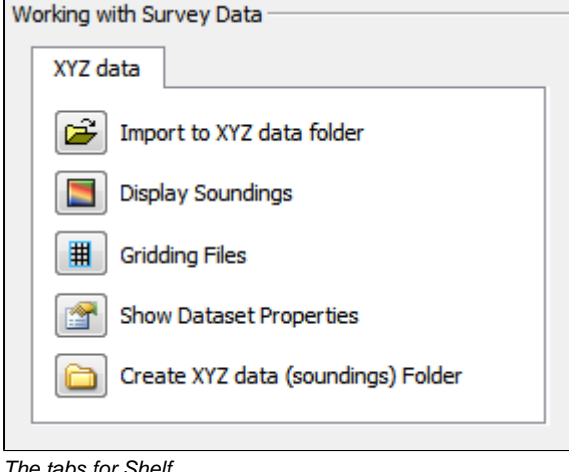

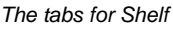

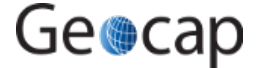

#### **The XYZ data tab**

The commands in the XYZ data tab are shortcuts to the commands on a folder of type **Soundings**. Many of the commands are **Item Commands**, which means that the settings in the menu is remembered for each folder.

If there are several folders of the same type in the project, a dialog will appear.

| XYZ data                                  | Single Beam                        |
|-------------------------------------------|------------------------------------|
| $\mathbf{r}$<br>Import to XYZ data folder |                                    |
|                                           | Display Soundings                  |
| 用                                         | <b>Gridding Files</b>              |
| 漥                                         | <b>Show Dataset Properties</b>     |
|                                           | Create XYZ data (soundings) Folder |

The XYZ data tab

**Import to XYZ data folder**: This command will import data to folders of type **Soundings**.

There is also a choice to use the **Generic reader** or the **ASCII Column reader**.

**Display Soundings**: This command will display the data in folders of type **Soundings**.

**Gridding Files**: This command will make it possible to do gridding (terrain modelling) of the data in folders of type **Soundings**.

**Show file properties**: This command will show dataset name, bounding box and number of points of the data in folders of type **Soundings**.

**Create XYZ data (soundings) Folder**: This command will create a new folder of the type **Soundings** as a subfolder under a folder of type **Survey**.

#### **The Multibeam Sonar tab**

The commands in the Multibeam Sonar tab are shortcuts to the commands on a folder of type **Multibeam**. Many of the commands are **Item Commands**, which means that the settings in the menu is remembered for each folder.

If there are several folders of the same type in the project, a dialog will appear.

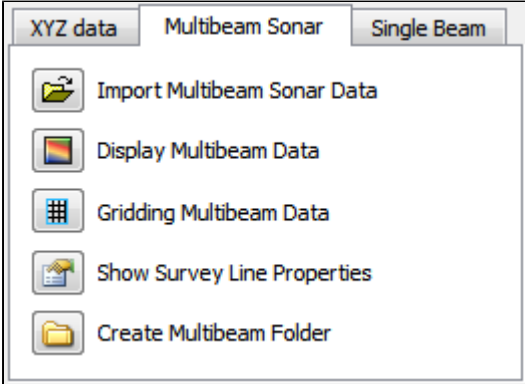

The Multibeam Sonar tab

**Import Multibeam Sonar Data**: This command will import data to folders of type **Multibeam**.

**Display Multibeam Data**: This command will display the data in folders of type **Multibeam**. Also data set name and navigation lines can be diplayed.

**Gridding Multibeam Data**: This command will make it possible to do gridding (terrain modelling) of the data in folders of type **Multibeam**.

**Show Survey Line properties**: This command will show dataset name, bounding box and number of points of the data in folders of type **Multibeam**.

**Create Multibeam Folder**: This command will create a new folder of the type **Multibeam** as a subfolder under a folder of type **Survey**.

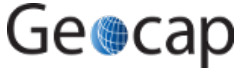

#### **The Single Beam tab**

The commands in the Single Beam tab are shortcuts to the commands on a folder of type **Single Beam**. Many of the commands are **Item Commands**, which means that the settings in the menu is remembered for each folder.

If there are several folders of the same type in the project, a dialog will appear.

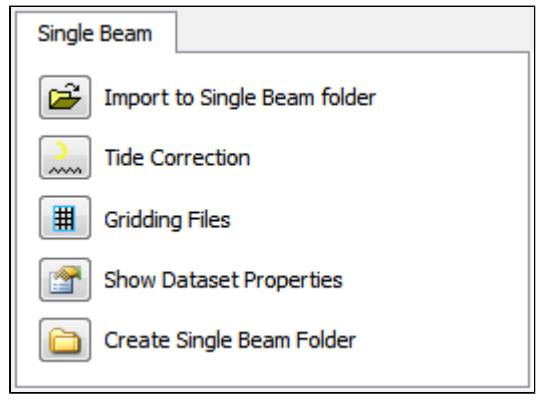

The Single Beam tab

.

**Import to Single Beam folder**: This command will import data to folders of type **Single Beam**.

There is also a choice to use the **Generic reader** or the **ASCII Column reader**.

**Tide Correction**: This command will make it possible to perform tide correction of the poly data in a folder of type **Single Beam**. The requirement for this type of correction is that the data set contains a **DateTime** column.

**Gridding Files**: This command will make it possible to do gridding (terrain modelling) of the data in folders of type **Single Beam**.

**Show file properties**: This command will show dataset name, bounding box and number of points of the data in folders of type **Single Beam**

**Create Single Beam Folder**: This command will create a new folder of the type **Single Beam** as a subfolder under a folder of type **Survey**.

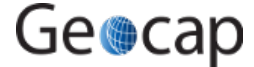

# **The Working with Charts part**

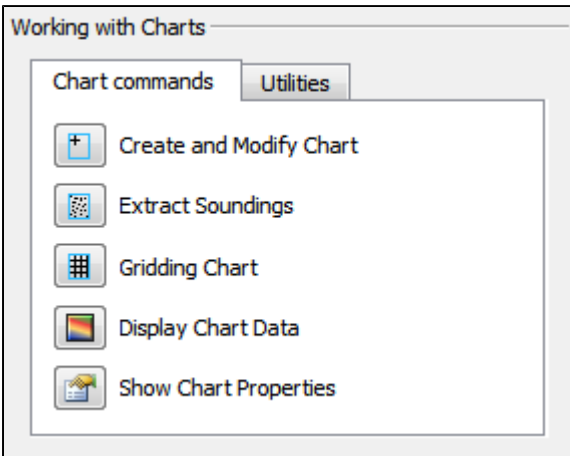

The Working with Charts part

This part contains tabs for managing, display and work with data organized in charts (areas of interest). The two tabs are:

- The Chart commands tab
- The Utilities tab

#### **The Chart commands tab**

The commands in the Chart commands tab are shortcuts to the commands on folders of type **Charts** and on folders of type **Chart**. Many of the commands are **Item Commands**, which means that the settings in the menu is remembered for each folder.

If there are several folders of the same type in the project, a dialog will appear.

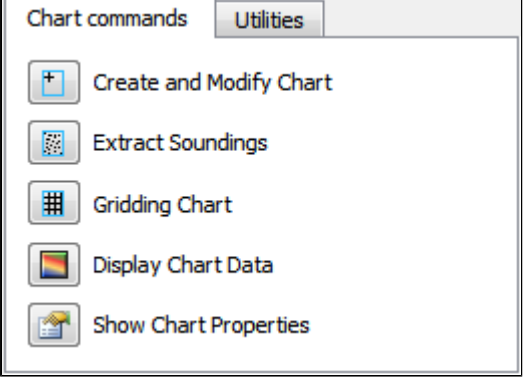

The Chart commands tab

**Create and Modify Chart**: This command will create or modify folders of type **Chart**.

**Extract Soundings**: This command will read data stored below a folder of type **Survey**, and save the result as a **Soundings** data set in folders of type **Chart**.

**Gridding Chart**: This command will work on folders of type **Chart**.

The command will read the **Soundings** dataset and create a digital terrain model (DTM). The result will be saved in the same folder as a **Seafloor** data set.

**Display Chart Data**: This command will display the different data stored in folders of type **Chart**. If there are several **Charts** folders in the project, a dialog will appear.

**Show Chart properties**: This command will show properties of the content of folders with type **Chart**.

### **The Utilities tab**

This part contains buttons with commands to show properties, display and export data in a **Seafloor** project. All commands work on folders on type **Charts** and on folders of type **Chart**.

If there are several folders of the same type in the project, a dialog will appear.

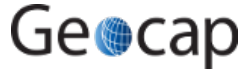

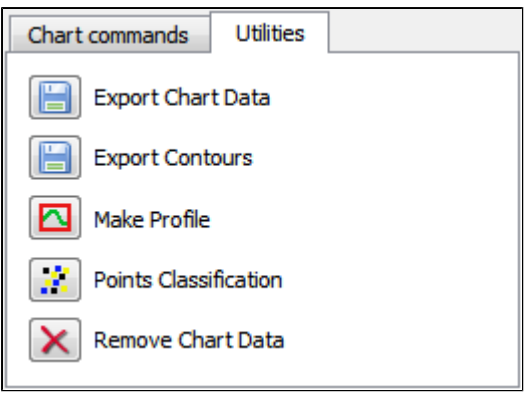

The Utilities tab

**Export Chart Data**: This command will export different type of data from folders of type **Chart**.

Typical datasets to export are **Frame** and **Boundary** polygons, **Soundings** (points) and **Surface** (DTM).

**Export Contours**: This command will export **Contours** data from the **Seafloor** (DTM) data set in folders of type **Chart**. An option is to export as **Contour Areas** instead.

**Make Profile**: This command will export create a continuous depth profile (intersection) through the Seafloor (DTM) data set in folders of type Chart. (Not enabled for Shelf.)

**Points Classification**: This command will anaylyze the Seafloor (DTM) data set in folders of typeChart. The commands will create new points data sets of types **Shoals**, **Deeps**, **Ridges**, **Saddles** and **Valleys**. (Not enabled for Shelf.)

**Remove Chart Data**: With this commands it is possible to remove specific data objects from folders of type **Chart**. The command can be specified to **Remove entire chart folder and data**, **Remove specified chart folder item(s)**, or **Remove empty chart**.

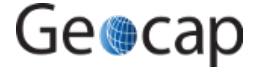

# **D. Create a New Seafloor Project**

### **Introduction**

Geocap provide empty folder structure for various types of projects. This will give you a starting point to get organized with your own project. A project template either gives you a ready made folder structure, or it gives you a suite of folders to choose from.

An empty project structure may be used for communicating relevant data to colleagues, or for analysis and trouble shooting ◚ by us. To send parts of a project to us in Geocap Support, even only a single dataset, you may copy the dataset (or a folder) from your main project and paste it into this empty project. Then zip and send the disk folder projectname.zip to support@geocap.no.

# **The Seafloor project template**

Geocap can provide an empty folder structure for Seafloor projects. This will give you a starting point to get organized with your own Seafloor project. The default folder structure holds empty folders for most of the data types you will need. If you do not find a suitable folder you can create a new folder for that data. It is also a good idea to create sub-folders if you have a lot of data, for instance a sub-folder for each survey or for each region.

# **Exercises**

- [Generate a new and empty Seafloor project](#page-21-0)
- [Explore the project settings](#page-22-0)

<span id="page-21-0"></span>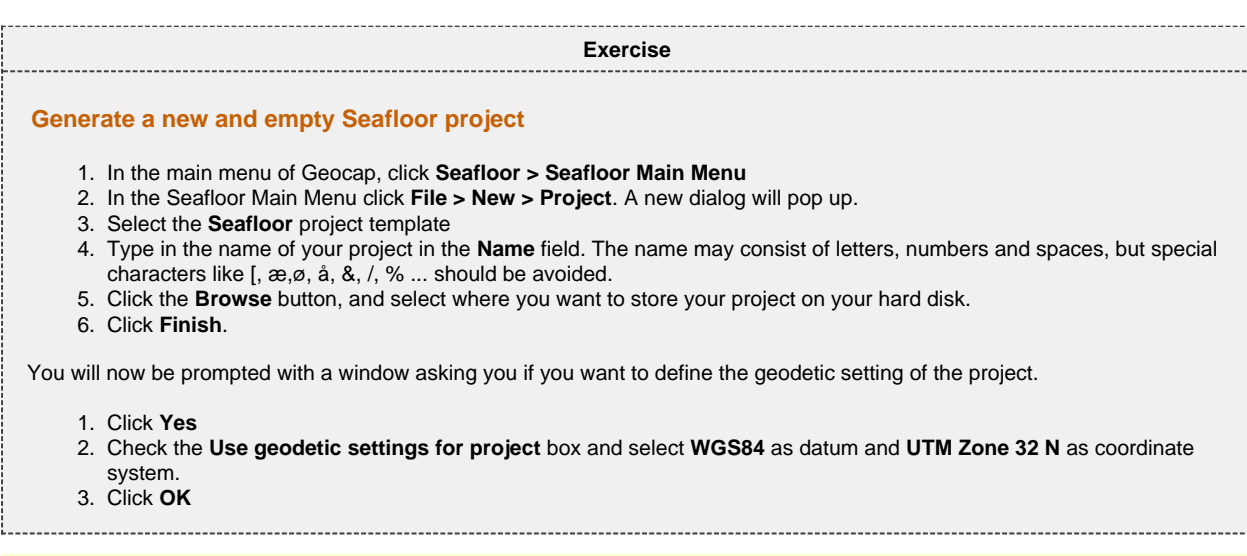

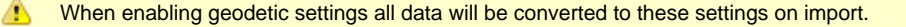

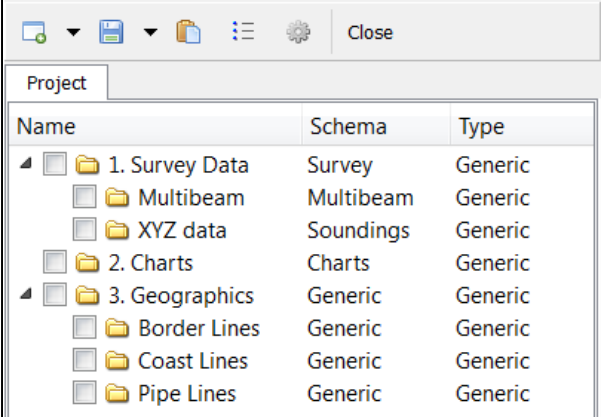

An empty Seafloor project

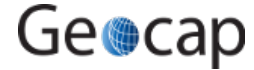

Your project will now look like the image above. The idea is that this basic structure is kept. Folders may be added and data imported, but the original folders should not be renamed or moved, and their schemas should not be changed. This is because this folder structure is used when new datasets are generated. If an original folder is not present, it will be recreated.

<span id="page-22-0"></span>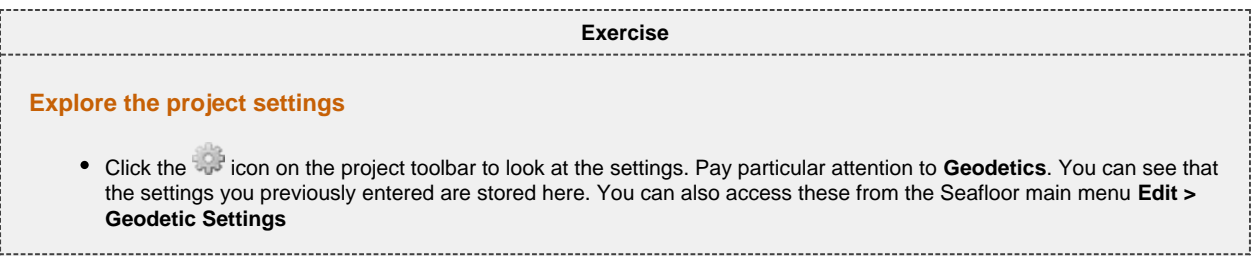

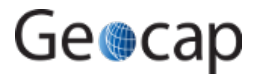

# **E. Import Data**

### **Introduction**

Geocap supports a vast amount of Multibeam Sonar Data, in addition to Single Beam and XYZ data. These types of datasets are imported in different folders in the **1. Survey Data** folder.

Geocap also supports import of sensor files in ASCII format, like Tide, Navigation, Velocity, Gyro, Heave, Roll and Pitch.

### **Exercises**

- [Import XYZ data](#page-23-0)
- [Import Multibeam Sonar data](#page-24-0)
- [Show properties for the Multibeam data](#page-25-0)
- [Show properties for the XYZ data](#page-25-1)

# <span id="page-23-0"></span>**Importing**

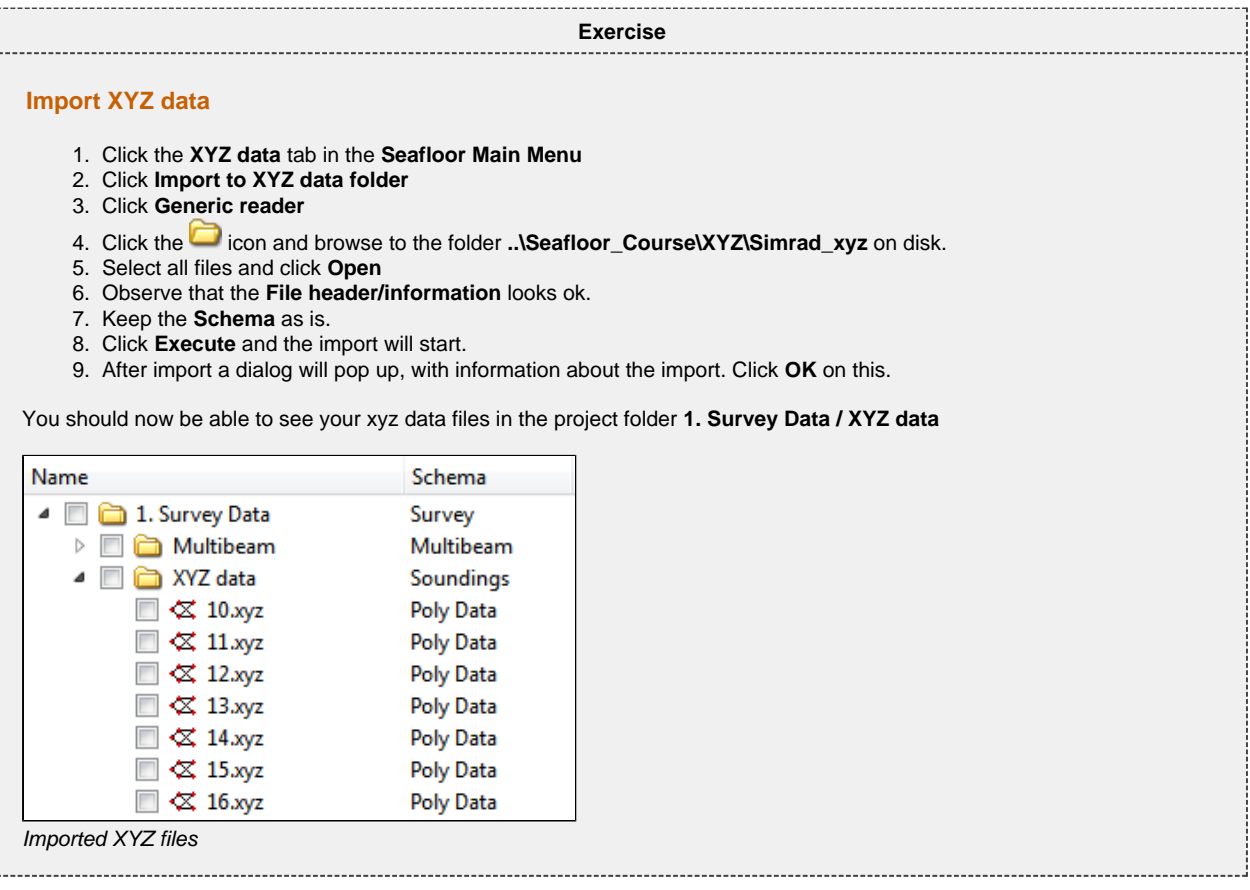

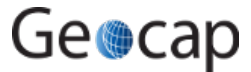

<span id="page-24-0"></span>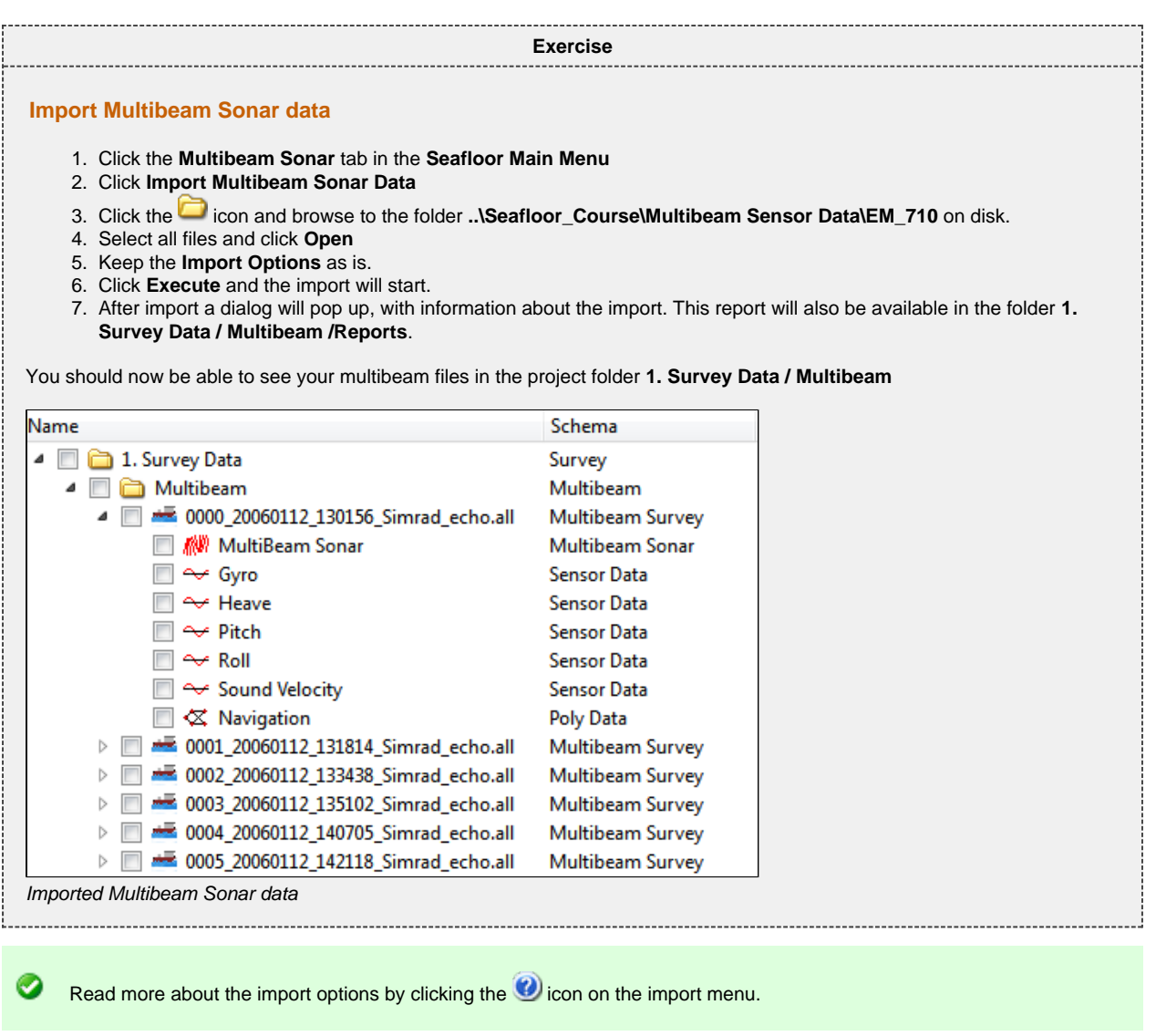

The different import commands are also available on the right-click menus of the **Multibeam** folder and **XYZ data** folder.

◎

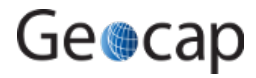

# **Data properties**

<span id="page-25-0"></span>After importing it might be valuable to take a look at the properties for the files you just imported, to check the range, number of points etc.

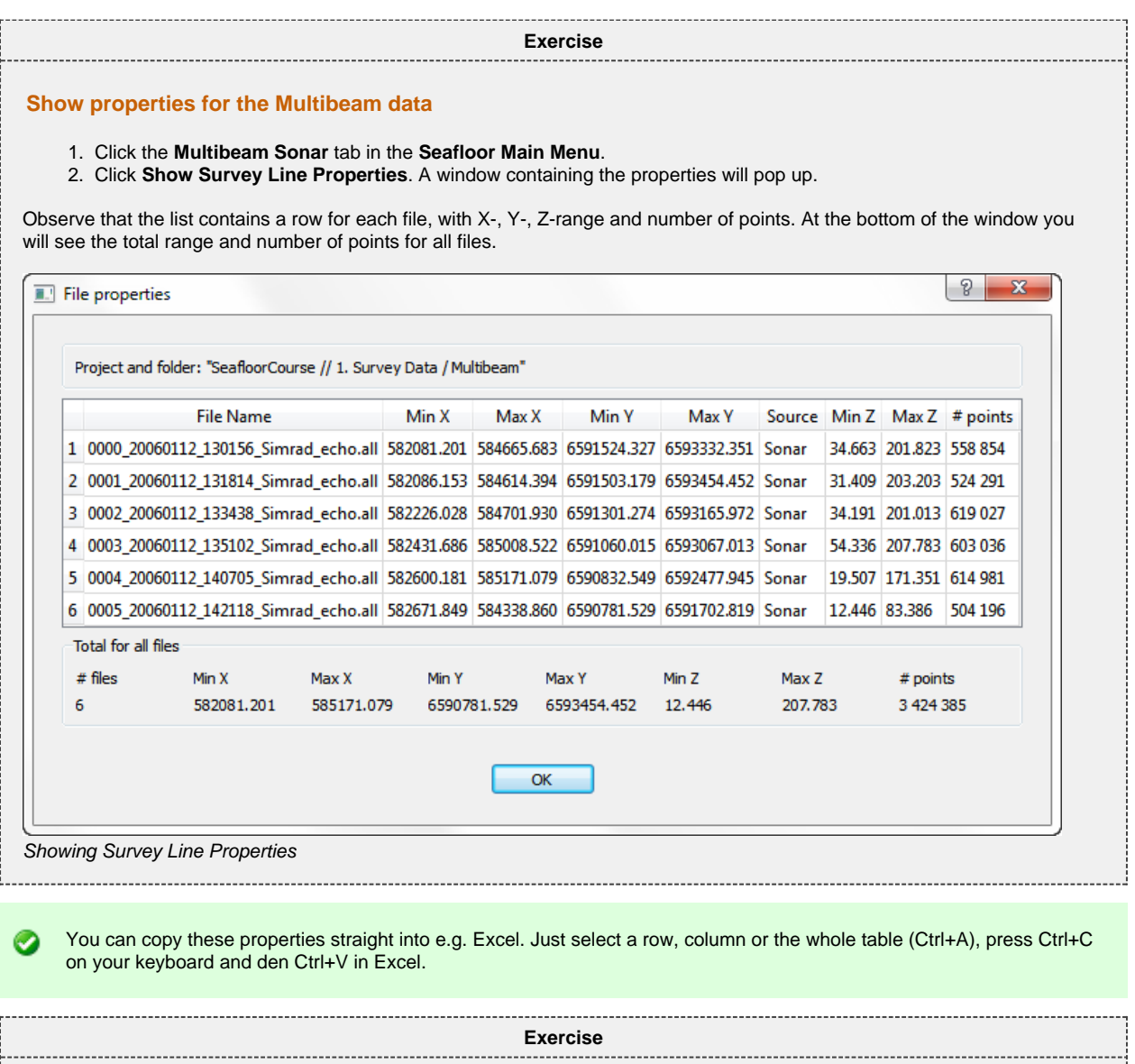

#### <span id="page-25-1"></span>**Show properties for the XYZ data**

◙

1. Click the **XYZ data** tab in the **Seafloor Main Menu**.

2. Click **Show Dataset Properties**. A window containing the properties will pop up.

Observe that the list contains a row for each file, with X-, Y-, Z-range and number of points. At the bottom of the window you will see the total range and number of points for all files.

These commands are also available on the **Multibeam** and **XYZ data** folders in the project. You can also display the properties from within different command menus, i.e. **Display Multibeam Data**

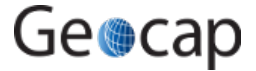

# **F. Display Data**

### **Introduction**

There are several ways to display multibeam soundings and XYZ data. XYZ datasets has the following display commands available on their right click menu;

- **Display**
- **Display Points**
- $\bullet$ **LOD Points Display**
- **Map Data**

Multibeam Survey files has the following display commands available on their right click menu;

- **Display**
- **LOD Points Display**
- **Map Depth**
- **Map Amplitude**

In many cases you want to display several datasets together, showing the same range for all the files. The **Display Soundings** and **Display Multibeam Data** commands in the **Seafloor Main Menu** offers an easy interface for displaying data objects together in different ways. These commands are also available on the right-click on the **XYZ data** folder and **Multibeam** folder respectively.

Level Of Detail (LOD) displays points and grids based on the current zoom level. This means that the resolution increases ❺ automatically when you zoom closer, which makes the display of large point clouds or grid a lot faster.

# **Exercises**

- [Display XYZ data \(Soundings\)](#page-27-0)
- $\bullet$ [Display Multibeam data](#page-28-0)
- [Experiment with different display settings](#page-28-1)
- [Display filtered data](#page-29-0)

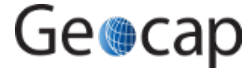

# **XYZ Data**

<span id="page-27-0"></span>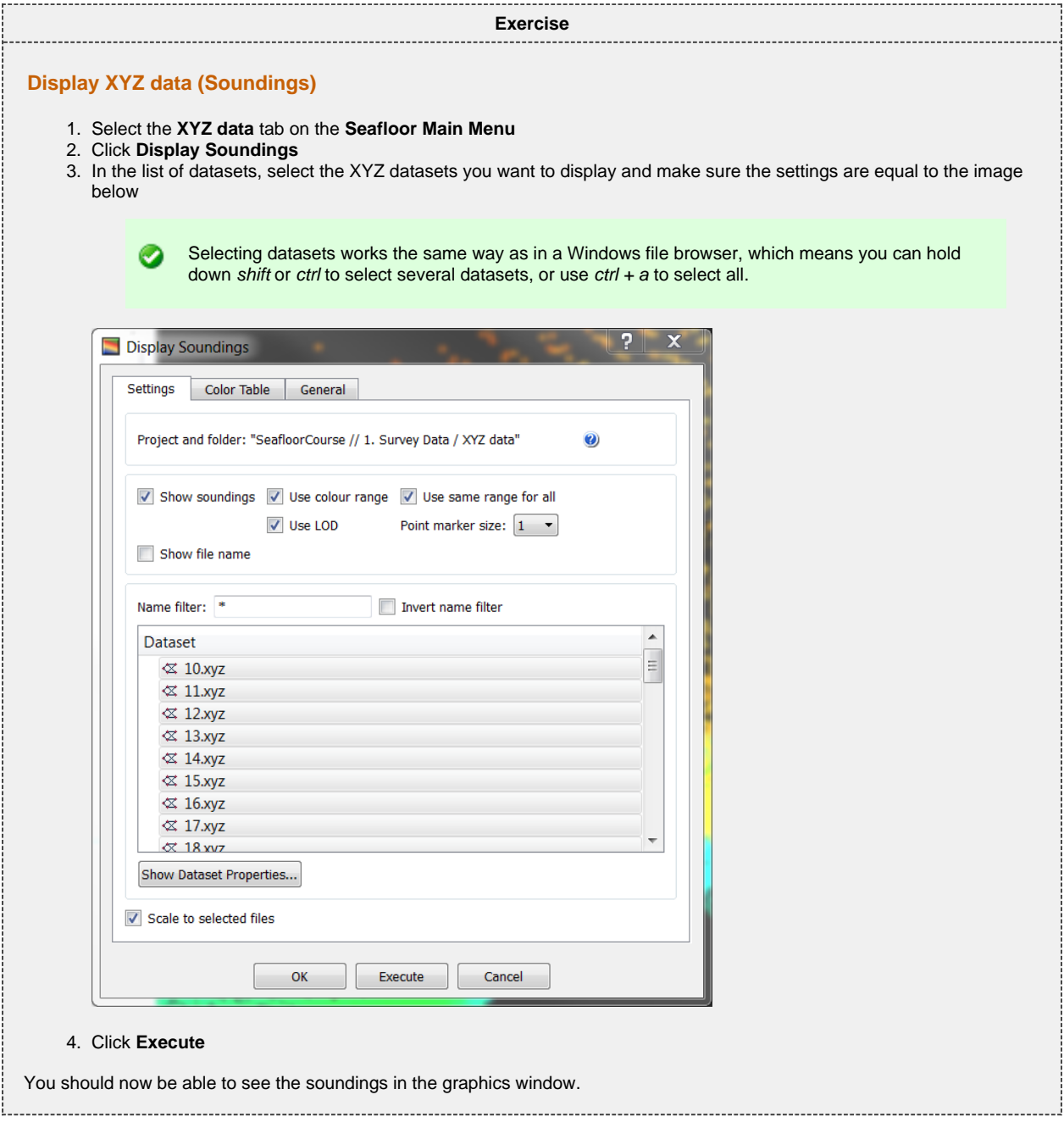

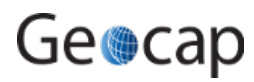

# **Multibeam Data**

<span id="page-28-1"></span><span id="page-28-0"></span>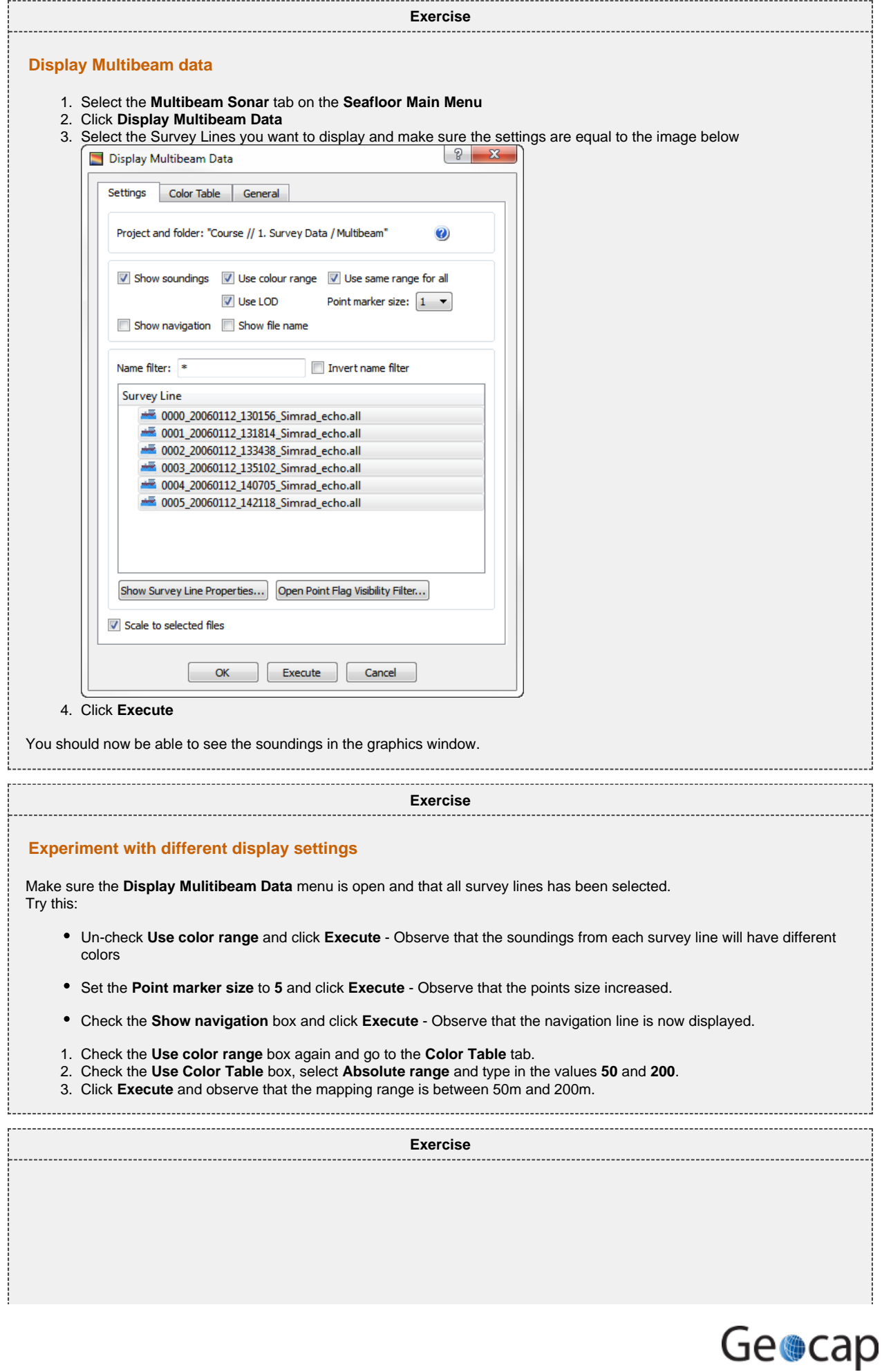

<span id="page-29-0"></span>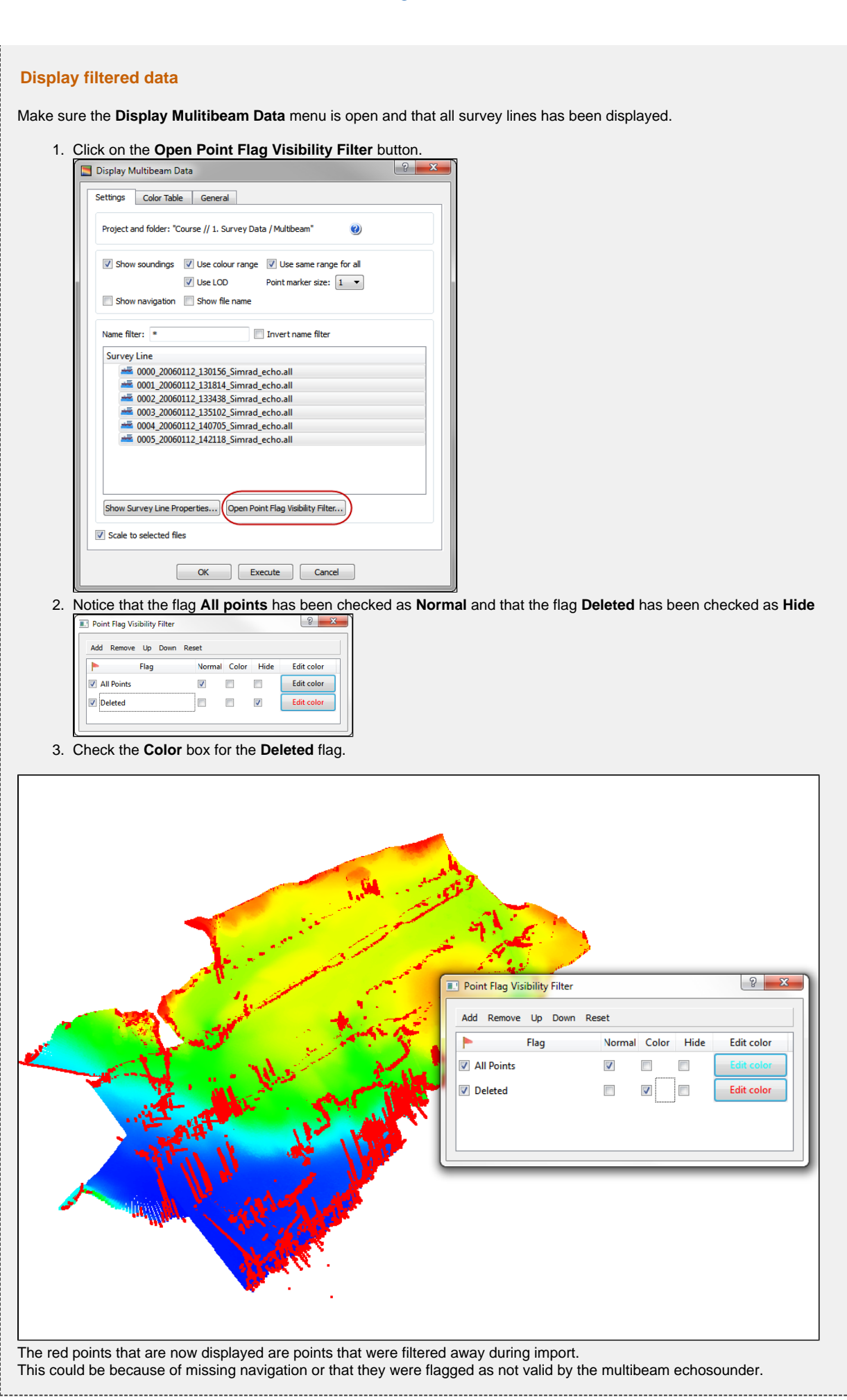

Geocap

# **G. Charts**

### **Introduction**

Working with large amounts of data can be cumbersome. Thus, Seafloor lets you divide your survey area into smaller areas called charts. These charts are populated with multibeam soundings and you can then perform operations like gridding and points classification on each individual chart. You can later merge these charts together again.

# **Exercises**

- [Create a master chart](#page-30-0)
- [Create sub-charts](#page-31-0)
- [Populate charts with soundings](#page-32-0)
- [Show properties for each chart](#page-32-1)
- [Display chart frames](#page-33-0)
- [Display chart soundings](#page-33-1)

# **Creating and populating charts**

<span id="page-30-0"></span>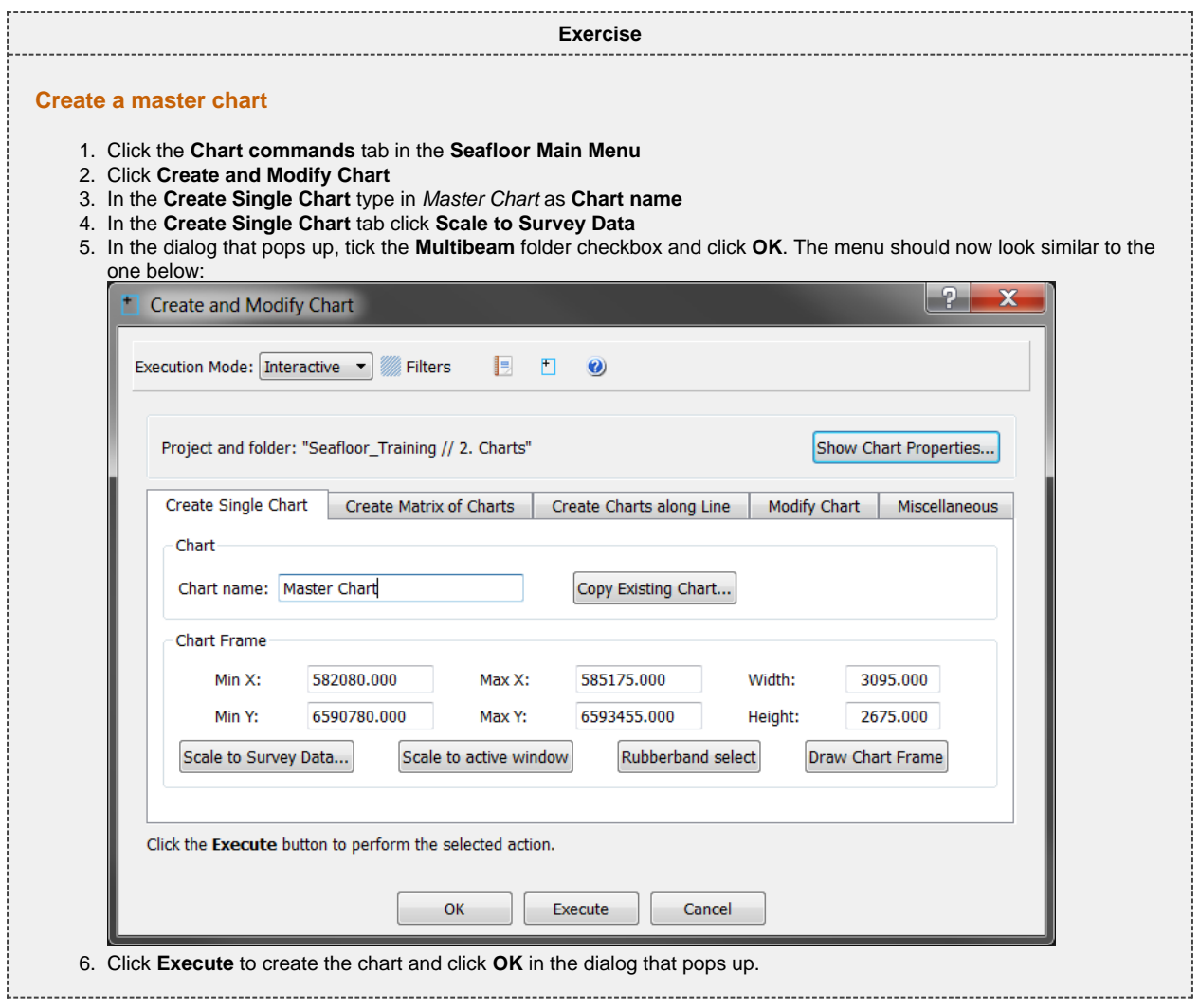

You have now created a master chart for the whole area of your survey, and we are now going to create sub-charts for this master chart.

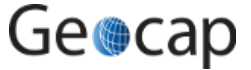

<span id="page-31-0"></span>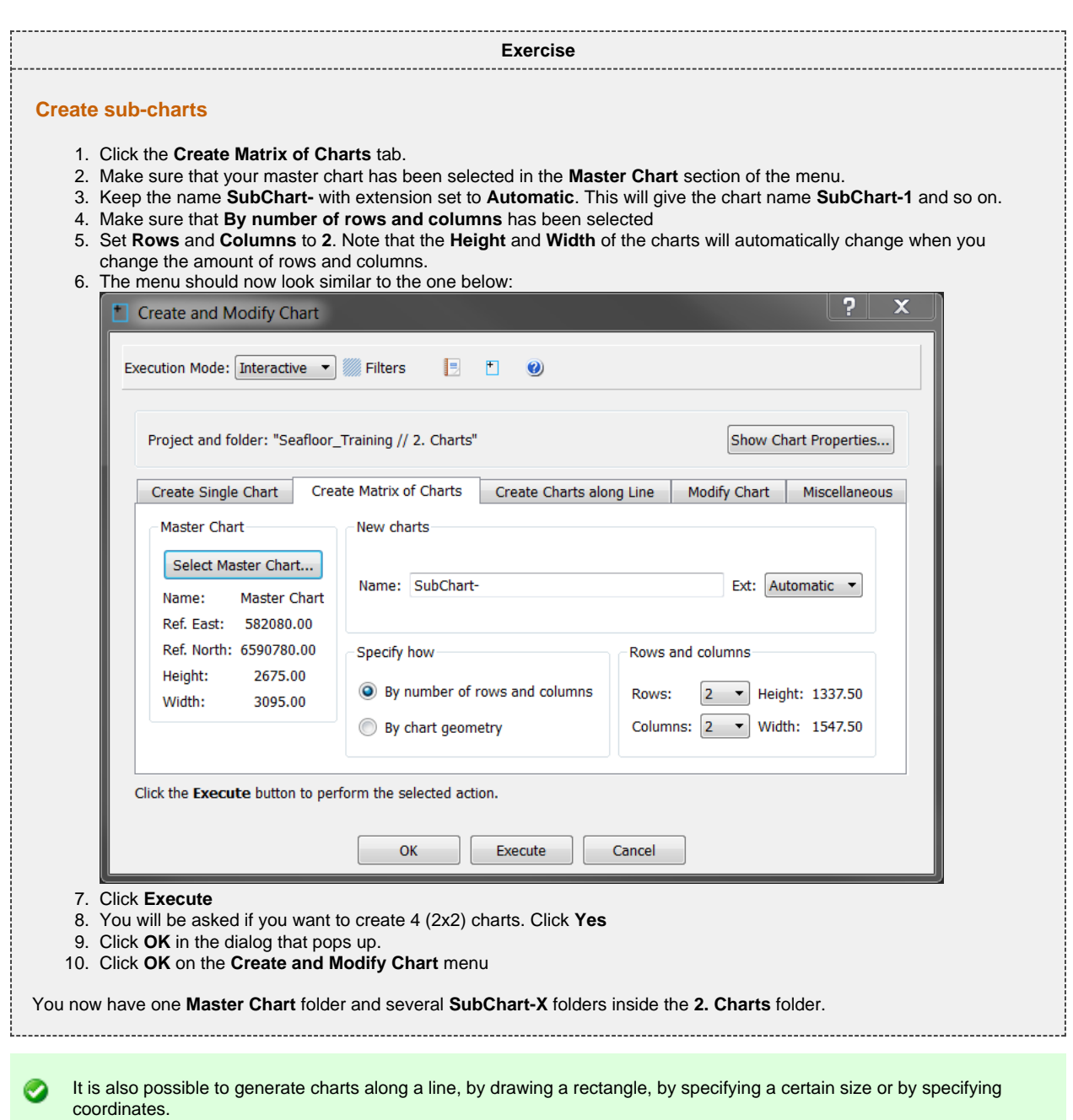

After the you have created the charts the folders will only contain a frame, thus we need to extract the multibeam soundings and populate them into the frames.

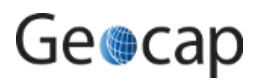

<span id="page-32-0"></span>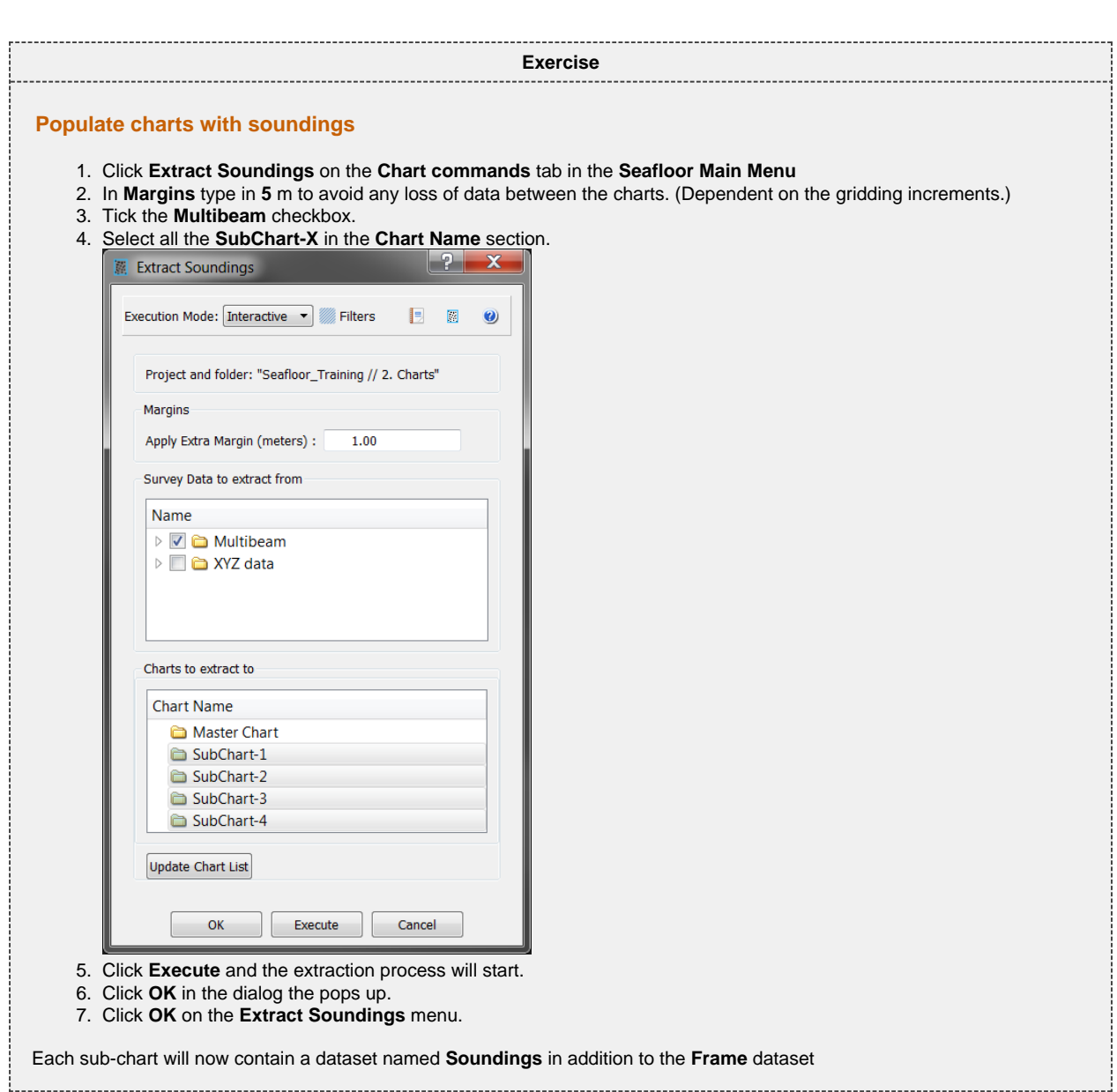

### <span id="page-32-1"></span>**Chart properties**

**Exercise Show properties for each chart** Click **Show Chart Properties** on the **Chart commands** tab in the **Seafloor Main Menu**. Observe that the list contains a row for each chart. Take a closer look at the different columns. Chart Information Project and folder: "Seafloor\_Training // 2. Charts" Chart Name Min X Max X  $Min Y$ Max Y Min Z Max Z Width Height X inc Y inc Columns Rows # nodes Margin (m) # soundings Points Z Min Points Z Max 1 Master Chart 582080.000 585175.000 6590780.000 6593455.000 13.150 206.940 3095.000 2675.000 5.000 5.000 620 536 332320 2 SubChart-1 582080.000 583627.500 6590780.000 6592117.500 20.115 99.431 1547.500 1337.500 5.000 5.000 311 269 83659 1.00<br>3 SubChart-2 583627.500 585175.000 6590780.000 6592117.500 13.150 171.351 1547.500 1337.500 5.000 5. 1824101 19.82 100.02 615147 12.45 171.35  $46.03$ 4 SubChart-3 582080.000 583627.500 6592117.500 6593455.000 46.764 196.580 1547.500 1337.500 5.000 5.000 311 269 83659 1.00 406968 201.28 5 SubChart-4 583627.500 585175.000 6592117.500 6593455.000 34.754 207.399 1547.500 1337.500 5.000 5.000 311 269 83659 1.00 585600 29.90 207.78  $\begin{array}{|c|c|c|}\n\hline\n\text{OK} & \text{OK}\n\end{array}$ Showing Chart Propertiesi. 

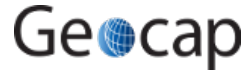

# **Displaying chart data**

<span id="page-33-1"></span><span id="page-33-0"></span>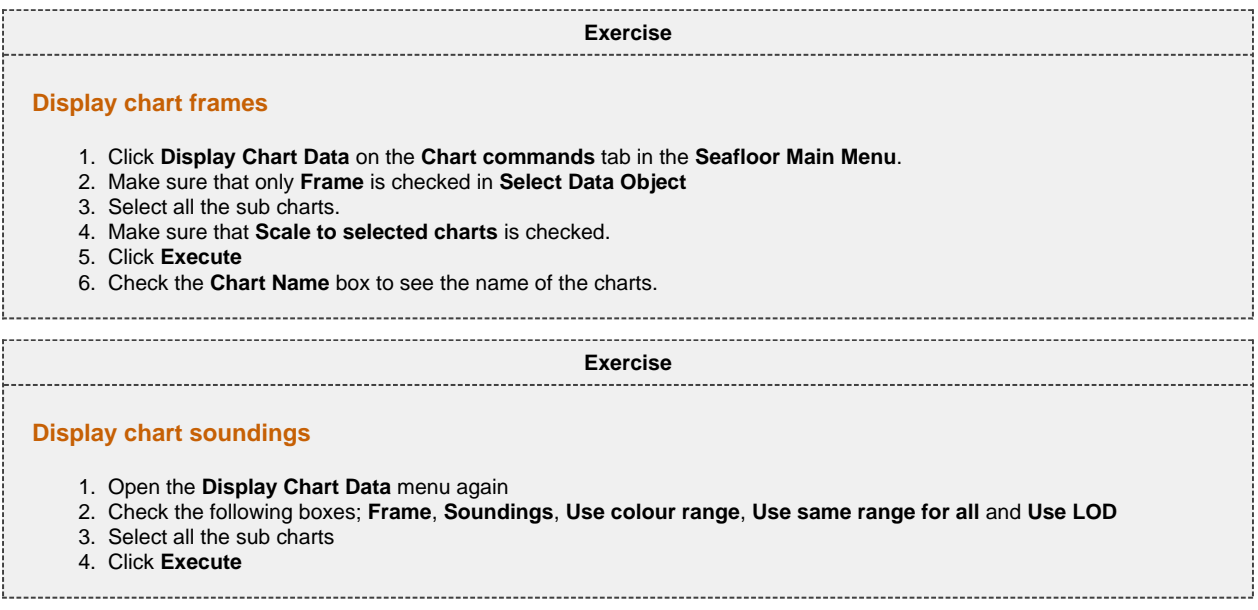

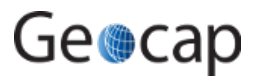

# **H. Gridding Files and Charts**

# **Introduction**

Gridding can be performed directly on processed multibeam data or on separate charts. Seafloor offers several gridding algorithms, filtering and smoothing. Filtered points can be saved in the project.

# **Exercises**

- [Gridding multibeam data](#page-34-0)
- [Displaying the result grid](#page-35-0)
- [Gridding charts](#page-35-1)
- [Display Chart grids](#page-35-2)
- [Display rejected soundings](#page-35-3)
- [Merge Chart surfaces](#page-36-0)

# **Multibeam**

<span id="page-34-0"></span>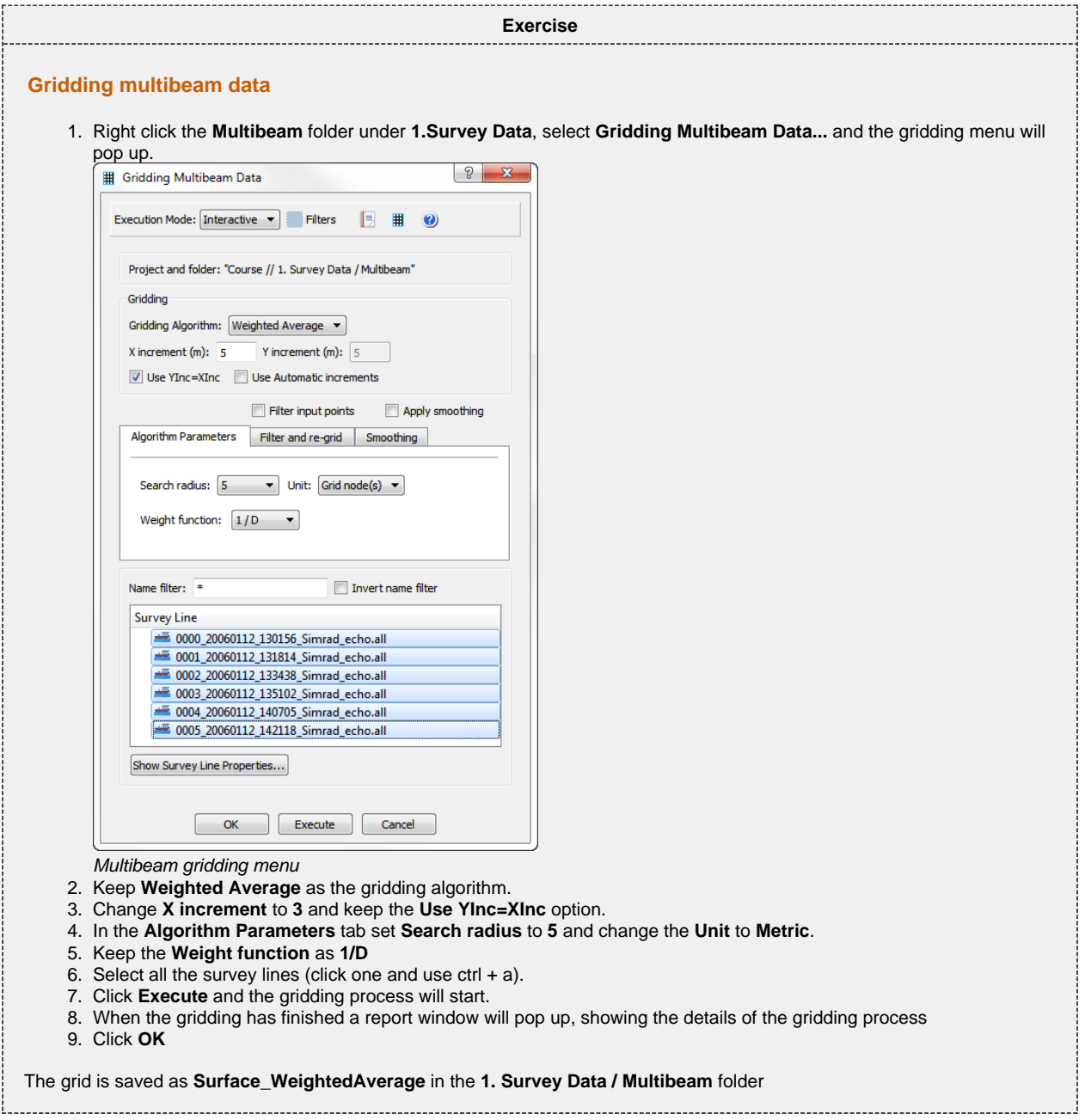

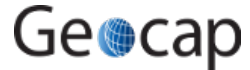

<span id="page-35-1"></span><span id="page-35-0"></span>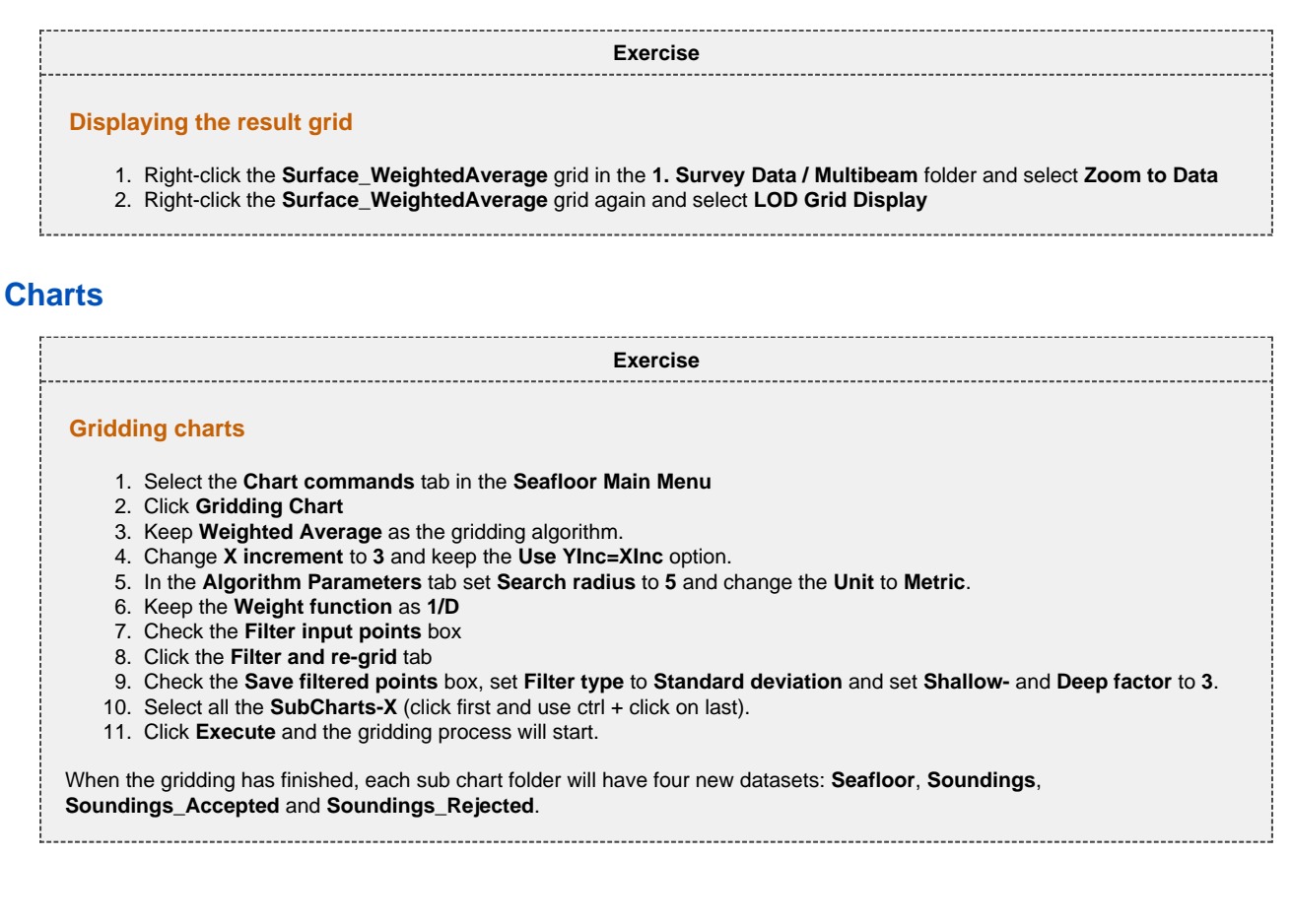

**Exercise**

#### <span id="page-35-2"></span>**Display Chart grids**

- 1. In the **Chart commands** tab in the **Seafloor Main Menu**, click **Display Chart Data**
- 2. Make sure **Frame** box is checked
- 3. Check the **Seafloor** box and make sure **Use same range for all** and **Use LOD** is checked.
- 4. Make sure the **Scale to selected charts** is checked.
- 5. Select all the **SubCharts-X** (click first and use ctrl + click on last).
- 6. Click **Execute**

<span id="page-35-3"></span>1. Click the icon on the main toolbar to remove all graphics 2. Go to the folder **SubChart-1** in the project 3. Right click the **Seafloor** dataset and select **Zoom to Data** 4. Right click the **Seafloor** dataset again and select **LOD Grid Display** 5. Right click **Sounding\_Rejected** and select **Display Points Exercise Display rejected soundings** You will now see the points that were filtered away with the standard deviation filter during the gridding process.

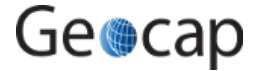

<span id="page-36-0"></span>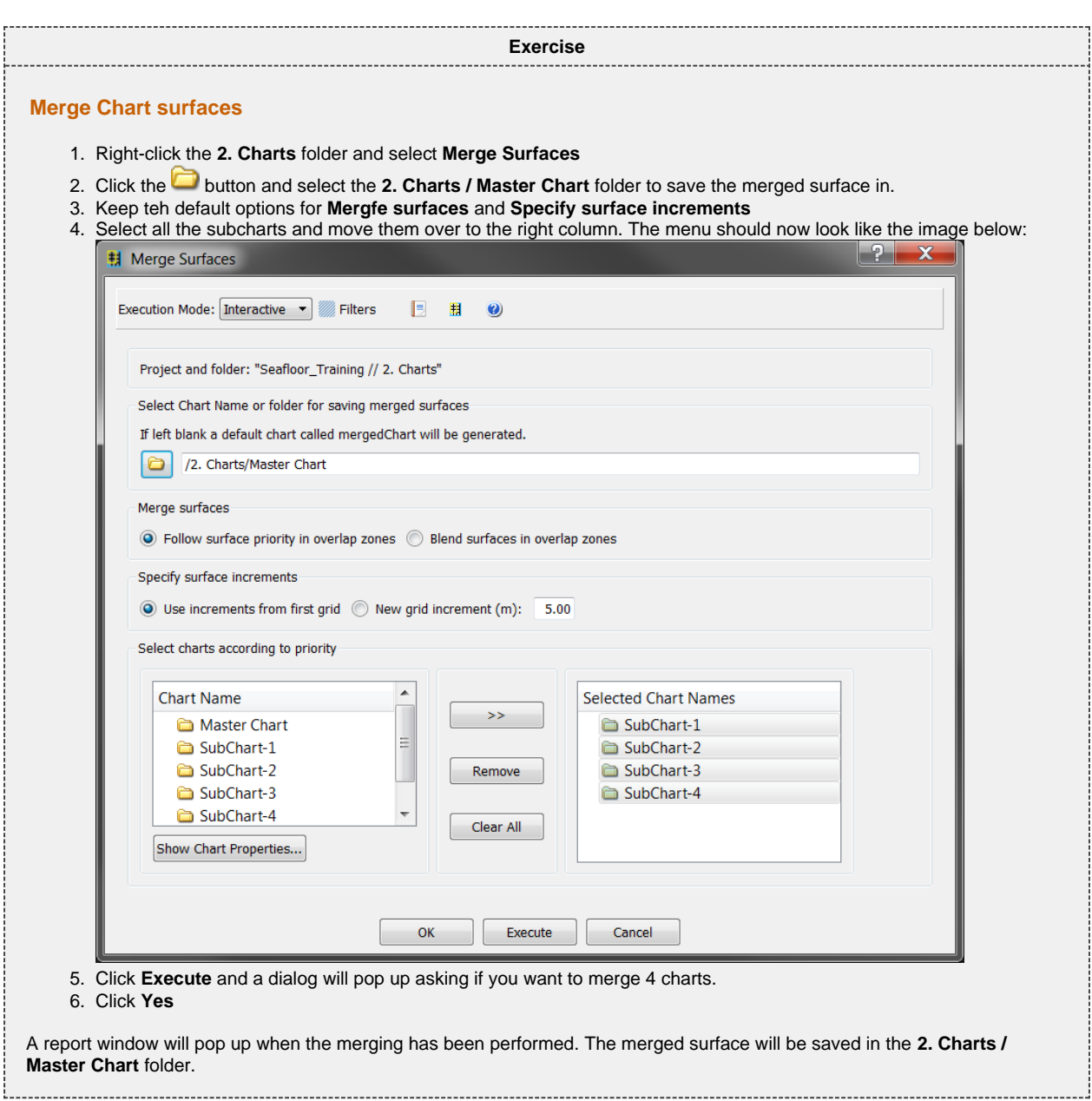

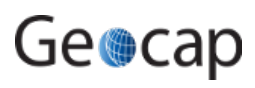

# **I. Check Calibration of Survey Lines**

# **Introduction**

Geocap Seafloor can compare data from different datasets by viewing the data in a cross section view. By changing the visualisation attributes it is possible to identify problems in the data. In this exercise the data will be visualised in both 3D and 2D.

# **Exercises**

- [Compare two overlapping survey lines against each other](#page-37-0)
- [Edit the color and size of points in the cross section window](#page-38-0)
- [Edit the size, direction and position of the profile](#page-38-1)

<span id="page-37-0"></span>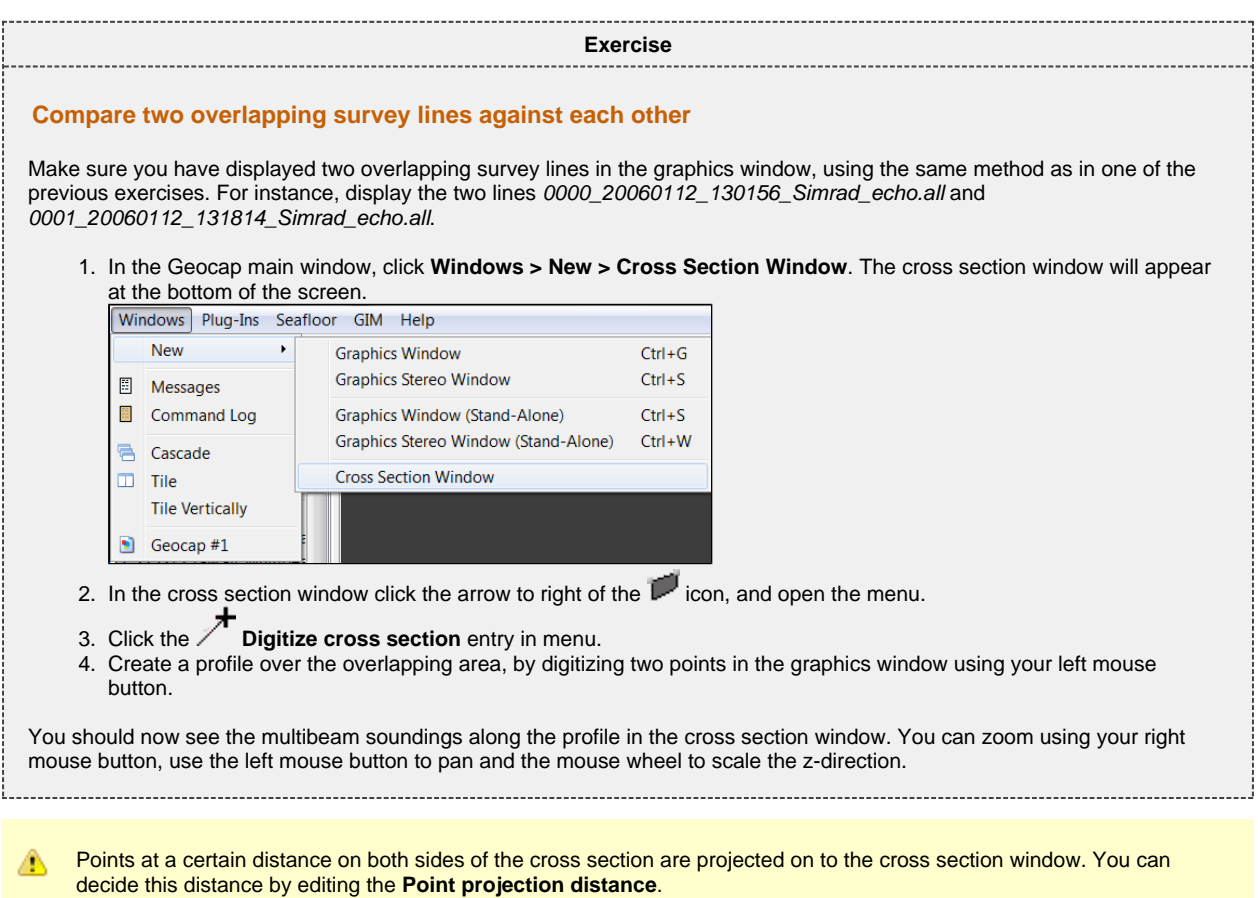

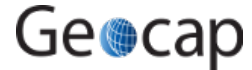

<span id="page-38-0"></span>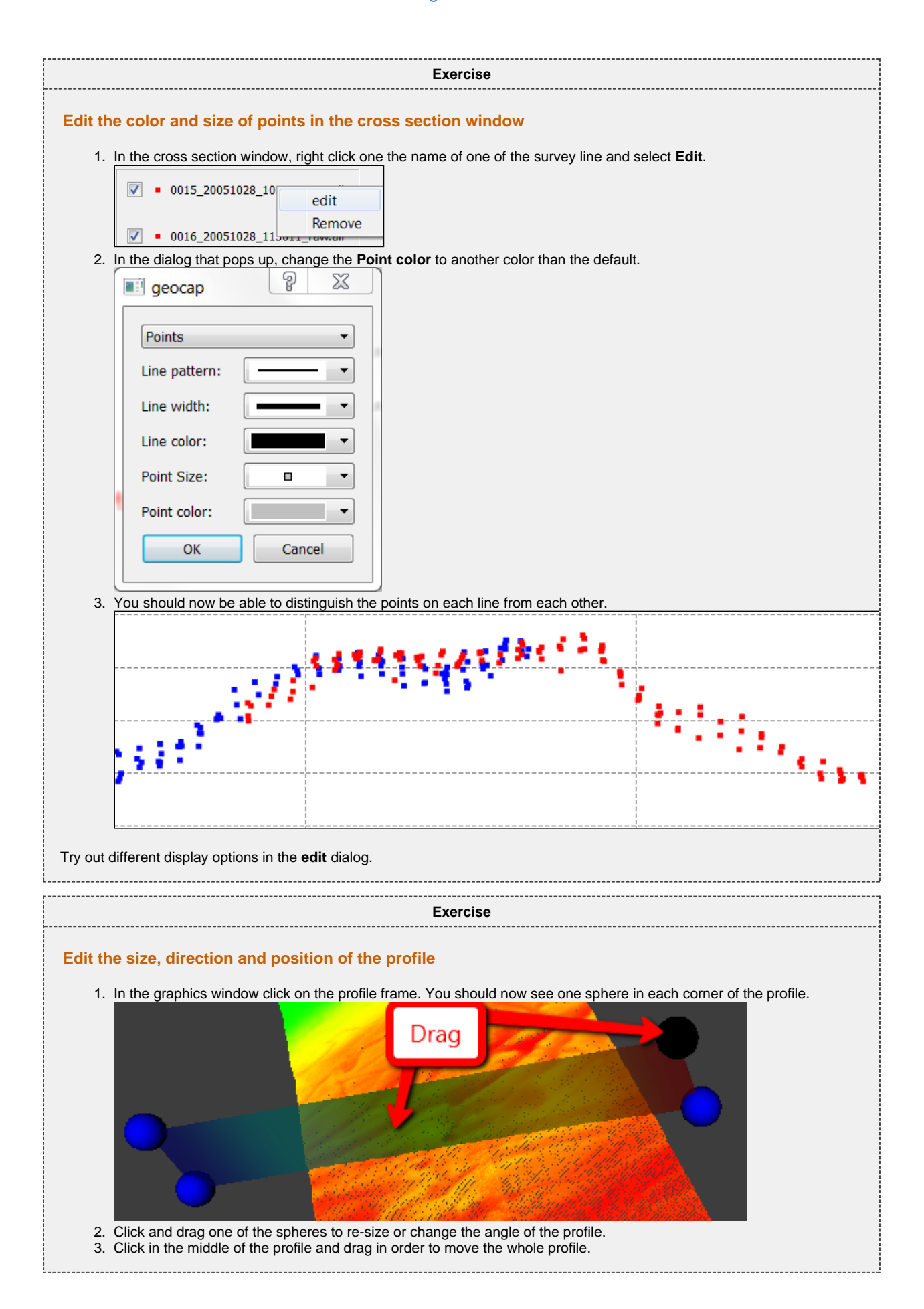

<span id="page-38-1"></span>Geocap

# **J. Vessel Configuration Manager**

### **Introduction**

Multibeam data are imported by the command **Import Multibeam Sonar Data**. As a part of the import the make and vendor of the multibeam echosounder is registered. Vital information like the mount parametres are read from the datafiles and will be saved in a Vessel configuration file in the project. Multibeam files with different installation parameters will have reference to different vessel configuration setup.

# **Exercises**

- [Open the Vessel Configuration Manager](#page-39-0)
- [Check all parameters](#page-40-0) [Change Roll parameters](#page-40-1)
- <span id="page-39-0"></span>**Exercise Open the Vessel Configuration Manager** 1. In the **Seafloor Main Window**, go to **Edit > Vessel Configuration Manager...** Seafloor Main Menu  $\boxed{?}$   $\bm{\mathsf{x}}$ Vessel Configuration Manager  $\mathbb{R}$  $\mathbf{x}$ File Edit Help Seafloor Training Project: **Geodetic Settings...** Vessel configurations:  $\alpha$ Vessel Configuration Manager... Simrad em710 Multibeam Editor... Using geodetic settings on import. Working with Survey Data XYZ data Multibeam Sonar Sin Survey lines: 0000\_20060112\_130156\_Simrad\_echo.all Import to XYZ data folder = 0001\_20060112\_131814\_Simrad\_echo.all **Display Soundings** 0002\_20060112\_133438\_Simrad\_echo.all 0003\_20060112\_135102\_Simrad\_echo.all **用 Gridding Files** 0004\_20060112\_140705\_Simrad\_echo.all Show Dataset Properties 20005\_20060112\_142118\_Simrad\_echo.all Create XYZ data (soundings) Folder OK Cancel 2. Right click one of the **Vessel configurations** and select **Edit** $\boxed{9}$  X  $\begin{array}{|c|c|c|}\hline \mathcal{P} & \mathbf{X} \end{array}$ **B**: Geocap Vessel Configuration Manager Seafloor\_Training Project: Vessel configuration name: Simrad em710 Vessel configurations: Hardware Mount parameters Processing parameters 4 Simrad em710 File info: Edit Rename Vessel name:  $N/A$ Create copy in  $\rightarrow$ File type: Simrad .all Delete Echo Sounder: Simrad em710 Has range datagram: Survey lines: Yes Has depth datagram: **Yes** ■ 0000\_20060112\_130156\_Simrad\_echo.all Number of heads: Single head  $\frac{1}{20001}$  20060112 131814 Simrad echo.all = 0002\_20060112\_133438\_Simrad\_echo.all User Info: ■ 0003\_20060112\_135102\_Simrad\_echo.all Manufacturer: Model: 140705\_Simrad\_echo.all  $\blacksquare$ Gyro: ■ 0005\_20060112\_142118\_Simrad\_echo.all  $\lnot$   $\lnot$  $\overline{\phantom{0}}$ Heave:  $Roll + Pitch$  $\overline{\phantom{a}}$  $\overline{\phantom{0}}$ OK Cancel OK Cancel

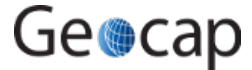

<span id="page-40-0"></span>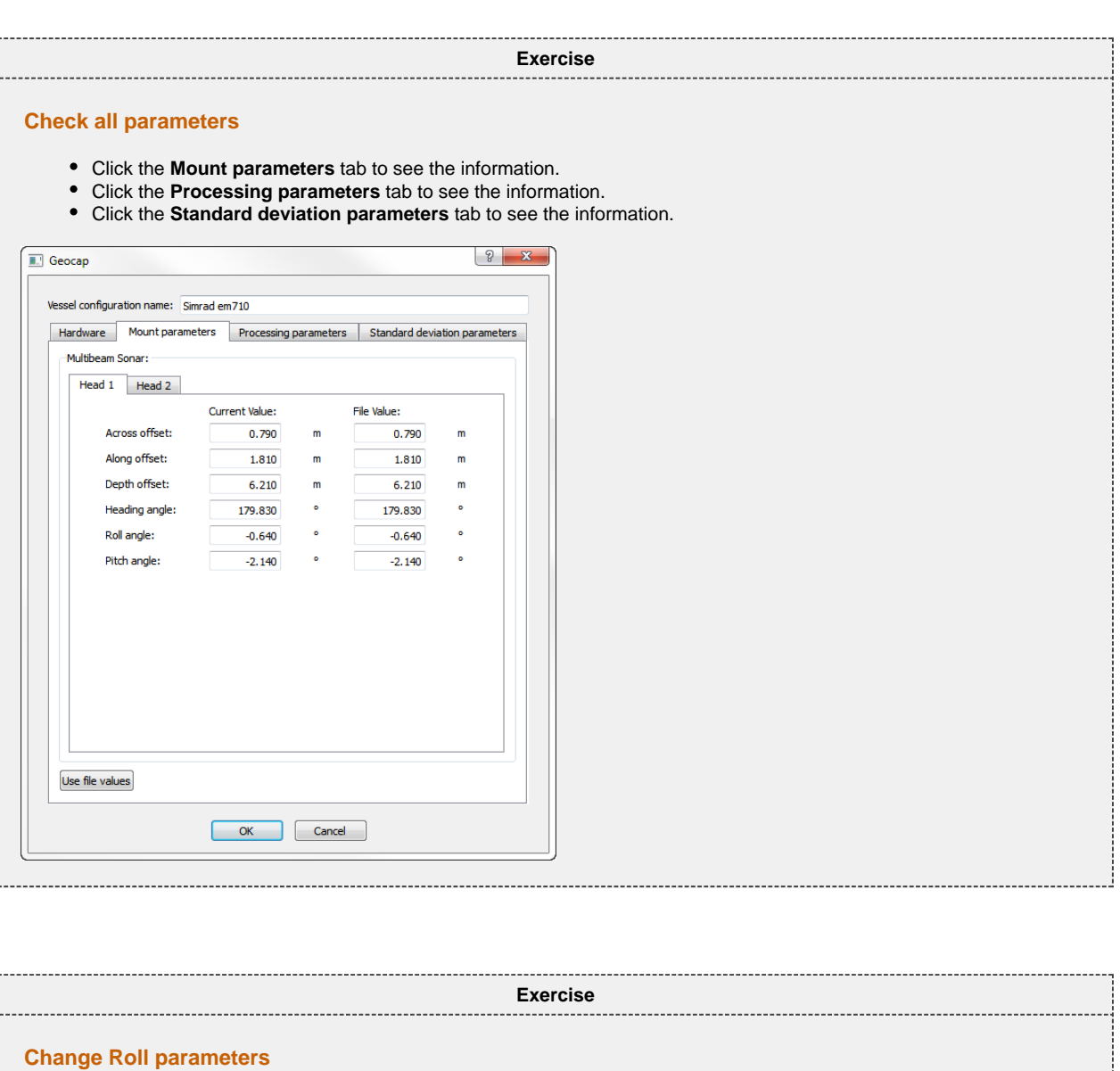

- <span id="page-40-1"></span>1. Click the **Mount parameters** tab.
- 2. See the Roll angle value, **-0.640**.
- 3. Change the value to **-2.640**.
- 4. Click **OK**
- 5. Also click **OK** in the Vessel Configuration Manager dialog.
- 6. Redisplay the survey lines 0000\_20060112\_130156\_Simrad\_echo.all and 0001\_20060112\_131814\_Simrad\_echo.all.
- 7. Verify the changes in the roll.
- 8. Again, open the Vessel Configuration Manager dialog.
- 9. Click the **Mount parameters** tab.
- 10. Click the **Use file values** button and verify that the Roll angle is reset back to **-0.640**.
- 11. Click **OK**
- 12. Also click **OK** in the Vessel Configuration Manager dialog.
- 13. Redisplay the survey lines 0000\_20060112\_130156\_Simrad\_echo.all and 0001\_20060112\_131814\_Simrad\_echo.all.

Geocap

# **K. Import Sensor data**

### **Introduction**

Seafloor can import and replace the sensor data of the selected multibeam survey lines from ASCII formats. Sensor types which can be import replaced:

- **Navigation**
- **Tide**
- **Velocity**
- **Heave**
- Roll
- **Pitch**

# **Exercises**

- [Check available ASCII formats](#page-41-0)
- [Import Tide file](#page-41-1)
- [Import Navigation file](#page-41-2)

<span id="page-41-2"></span><span id="page-41-1"></span><span id="page-41-0"></span>1. Right click the **Multibeam** folder under **1. Survey Data** and select **Import ASCII Sensor...** 2. Click the  $\bullet$  icon and open the help menu. 3. Check the available **Sensor type**. 4. Click **OK** 1. Right click the **Multibeam** folder under **1. Survey Data** and select **Import ASCII Sensor...** 2. Click the **i**con and browse for the tide file. 3. Make sure that **Tide** is selected in under **Sensor type**. 4. Select one or several of the Survey lines. 5. Click **Execute** 1. Right click the **Multibeam** folder under **1. Survey Data** and select **Import ASCII Sensor...** 2. Click the **i**con and browse for the navigation file. 3. Make sure that **Navigation** is selected in under **Sensor type**. 4. Select one or several of the Survey lines. 5. Click **ExecuteExercise Check available ASCII formats Exercise Import Tide file Exercise Import Navigation file**

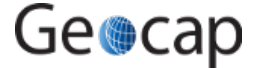

# **L. Navigation Processing and Editing**

### **Introduction**

Seafloor enables you to perform both automatic processing and manual editing of navigation data. The automatic navigation processing offers two methods:

- 1. A spike filter which will remove points which seems to have a speed faster than a certain value.
- 2. Moving average filter which smooths data according to a given "point window" length.

Manual editing is possible by using the **Table View** menu, which is a general menu who combines data tables, 2D view and 3D view.

The delete methods will actually remove the points from the navigation line, while the smoothing operation will save the А original positions, which means that you can return to the unsmoothed version at a later stage.

# **Exercises**

- [Automatic navigation processing](#page-42-0)
- [Manual editing of navigation data](#page-43-0)

<span id="page-42-0"></span>1. Right click the **Multibeam** folder inside **1. Survey Data** and select **Navigation Processing**. 2. In the Navigation Processing dialog check the **Smooth** box 3. Set Window length to **5**, and iterations to **1**. 4. Check that the smoothing mode is **Apply**. 5. Select one or several of the survey lines. 6. Click **ExecuteExercise Automatic navigation processing** Unable to render embedded object: File (Navigation\_Processing\_menu.png) not found.

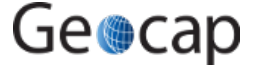

<span id="page-43-0"></span>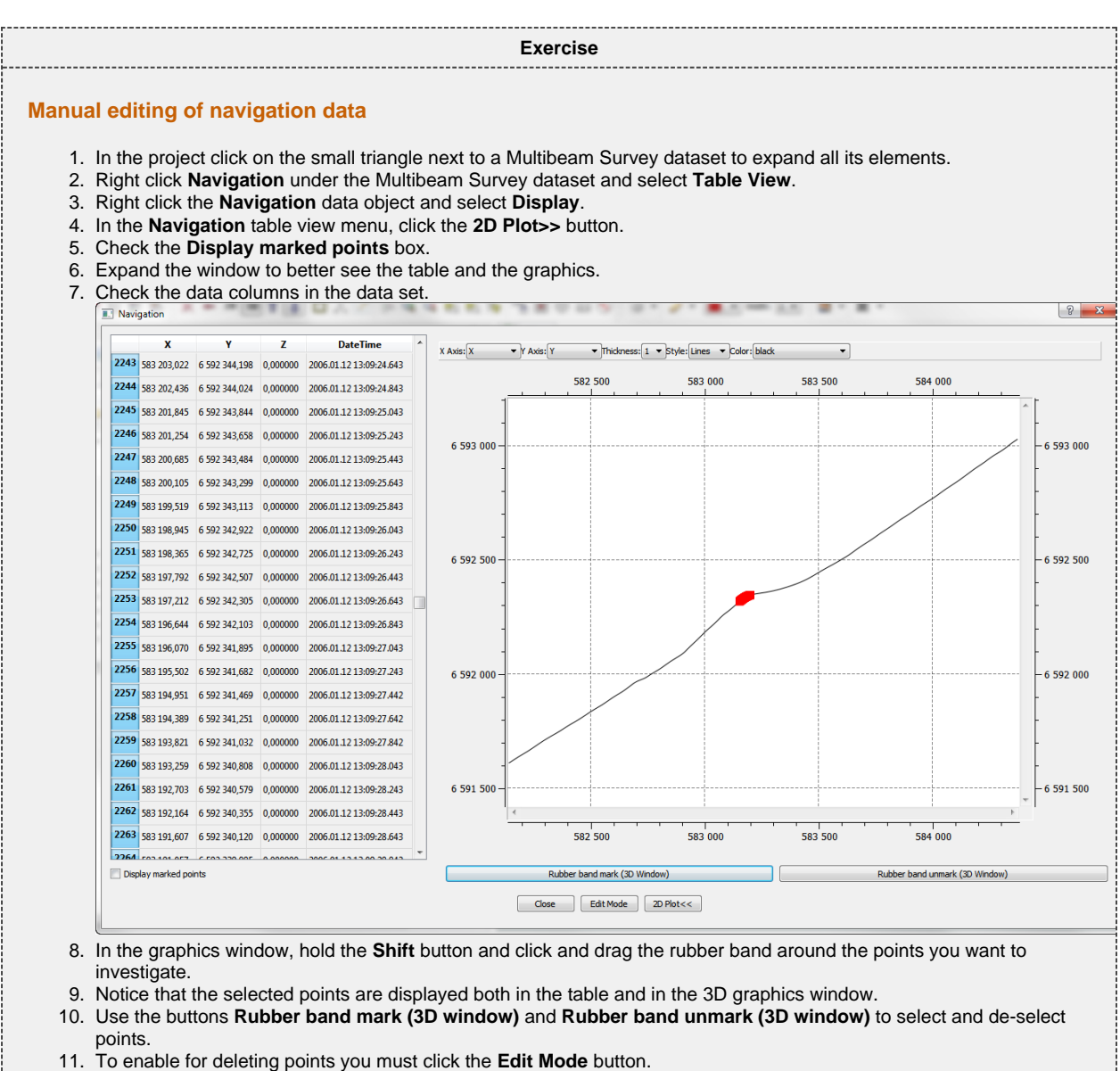

- 
- 12. Click **Close** to close the menu.

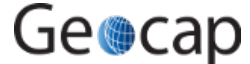

# **M. Multibeam Depth Filtering**

### **Introduction**

Seafloor enables you to perform both automatic depth filtering and manual editing of sonar data. The automatic depth filtering offers three filters:

- 1. A threshold filter which will remove all points shallower or deeper than the threshold.
- 2. An angle filter which measure the angle between neighbour points on the same ping and eliminate those exceeding a certain value. 3. A surface filter which can calculate the standard deviation for all points and remove points outside, e.g. 2 times the standard deviation.

Note that none of the methods will actually delete the points. They will only be flagged as deleted, which means you can go back to the original, unfiltered version at a later stage.

# **Exercises**

- [Automatic Threshold filtering](#page-44-0)
- [View the result from the automatic Threshold filtering](#page-45-0)
- [Automatic Surface filtering](#page-46-0)
- [View the result from the automatic Surface filtering](#page-46-1)
- [Revert flagged points from automatic filtering](#page-46-2)
- [Manually edit a single multibeam survey line](#page-47-0)
- [Display removed points and undelete them again](#page-48-0)
- [Manually edit multiple multibeam survey lines](#page-48-1)

# <span id="page-44-0"></span>**Automatic Filtering**

**Exercise**

**Automatic Threshold filtering**

- 1. Right click the **Multibeam** folder inside **1. Survey Data** and select **Multibeam Depth Filtering**
- 2. In the menu that pops up, check the **Treshold filter** box
- 3. To find the min and max, click the **Show Survey line properties...** button.
- 4. Check both **Remove shallower than depth** and **Remove deeper than depth** and type in the min and max value.

Geocap

- 5. Leave the **Angle filter** box unchecked for now.
- 6. Leave the **Surface filter** box unchecked for now.
- 7. Select one or several of the survey lines.
- 8. Click **Execute**

In the report that appears you can see how many points that were flagged in each multibeam file.

<span id="page-45-0"></span>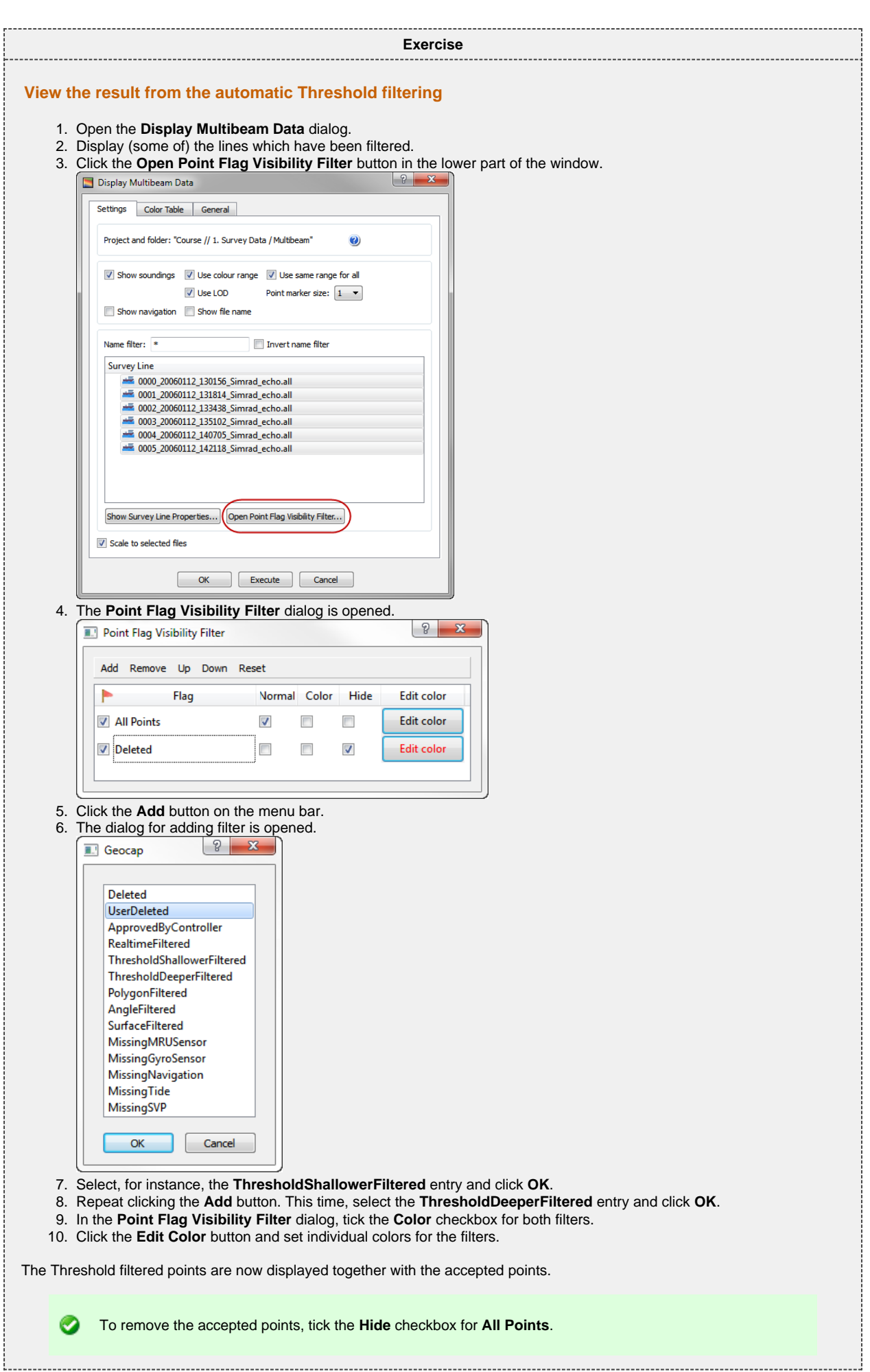

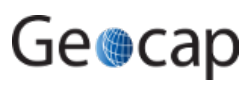

#### **Exercise**

#### <span id="page-46-0"></span>**Automatic Surface filtering**

- 1. Right-click the **Multibeam** folder inside **1. Survey Data** and select **Multibeam Depth Filtering**
- 2. In the menu that pops up, check the **Surface filter** box
- 3. Click the **i**con and browse in the surface you generated in the Gridding chapter.
- 4. Select **Standard Deviation** as **Filter type**
- 5. Select a **Shallow factor** and a **Deep factor**
- 6. Select one or several of the survey lines.
- 7. Click **Execute**

#### **Exercise**

#### <span id="page-46-1"></span>**View the result from the automatic Surface filtering**

To view the result from the automatic Surface filtering, the method is the same as for Threshold filtering.

- 1. Open the **Display Multibeam Data** dialog.
- 2. Display (some of) the lines which have been filtered.
- 3. Click the **Open Point Flag Visibility Filter** button in the lower part of the window.
- 4. Click the **Add** button on the **Point Flag Visibility Filter** dialog menu bar, and select the **SurfaceFiltered**.
- 5. In the **Point Flag Visibility Filter** dialog, tick the **Hilight** checkbox for **SurfaceFiltered** (and also tick **Hide** for the threshold filters).

The points that are displayed are the ones that got flagged by the surface filter.

#### **Exercise**

#### <span id="page-46-2"></span>**Revert flagged points from automatic filtering**

1. Right click the **Multibeam** folder in your project and select **Revert flagged points**

- 2. Check the flags you want to revert
- 3. Select the **Survey Lines** you want to revert from
- 4. Click **Execute**
- 5. Click **Yes** when asked about reverting flags for 6 files

After the processed has finished you are presented with a report telling you how many points were reverted for each flag for each survey line.

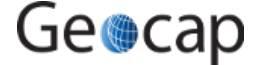

# **Manual Editing**

The **Multibeam Editor** lets you manually edit points in both 3D and 2D. Removed points will be flagged as deleted, but can later be retrieved.

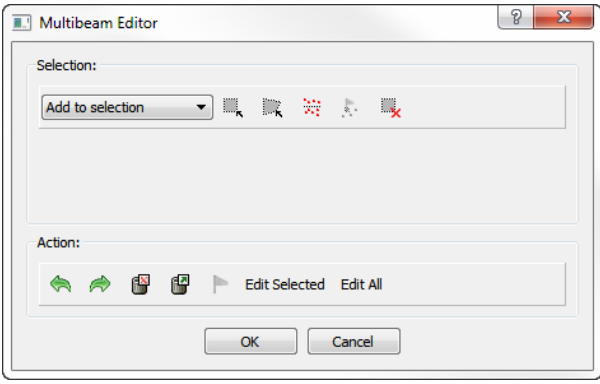

The Multibeam Editor menu

The menu has two parts. A **Selection** part and an **Action** part.

#### **Selection**

You have to select a set of points before you can perform an action on them. There are four different ways to select points:

- Rubber band select (shortcut key **R**) Click and drag a rectangle
- Lasso select (shortcut key **L**) Digitize a polygon (double click to close)
- Threshold select Select a **Deeper** or **Shallower** value.
- Flag select Select by flag type

Note that by clicking **Rubber band select** (**R**) or **Lasso select** (**L**) the 3D window will be locked until you have finished the ◬ selection. This means that you will not be able to rotate or pan during the selection process.

After selection the points will be visualized in white.

◙ It is possible to deselect parts of a selection by changing the drop down list to **Remove from selection** and then perform another selection within the previously selected points. You can also use the **Clear selection** icon to remove the selection.

#### **Action**

After a set of points have been selected it is possible to perform several actions on them:

- Delete them (shortcut key **Delete**) The points are only flagged as deleted
- Undelete them
- $\bullet$ Flag them according to a userndefined flag
- Edit on the selected points

By clicking **Edit Selected** it is possible to make a new selection only within the previous selection. This makes it easier to narrow in on points/noise you want to delete.

The green arrows allows you to redo or undo previous step, while **Edit All** will allow you to make all the points available for editing.

<span id="page-47-0"></span>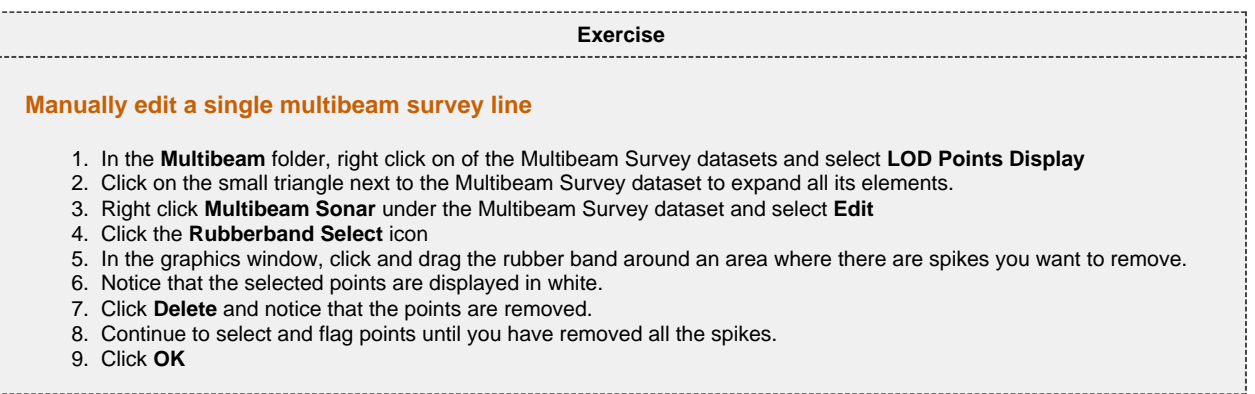

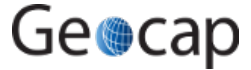

# <span id="page-48-0"></span>1. On the **Multibeam Sonar** tab in the **Seafloor Main Menu** click **Display Multibeam Data**. 2. Click **Open Point Flag Visibility Filter**. 3. Click **Add**. 4. Select **UserDeleted** and click **OK**. 5. Tick the **Highlight** box for the **UserDeleted** flag and observe that the points you deleted are now displayed in red. 6. Open the **Multibeam Editor** again. 7. Press **R** on your keyboard and draw a rectangle around all (or some) of the red points that you want to undelete. 8. Click **Undelete** and observe that the points are now display normal again. **Exercise Display removed points and undelete them again**

#### **Exercise**

#### <span id="page-48-1"></span>**Manually edit multiple multibeam survey lines**

- 1. Click the **contakely** on the main toolbar to clear the screen.
- 2. On the **Multibeam Sonar** tab in the **Seafloor Main Menu** click **Display Multibeam Data**.
- 3. Select all survey lines and click **Execute**
- 4. On the **Seafloor Main Menu** click **Edit** and select **Multibeam Editor**.
- 5. Click on **Rubberband Select** and create a large selection area around some spikes you want to remove.
- 6. Click **Edit Selected**. Notice how all points outside the selection are are now transparent while the selection area is displayed in "normal" colors again.
- 7. Click **Lasso Select** and make sure to select an area containing both transparent and "normal" points. Notice that only the "normal" points are selected.
- 8. Repeat the last two steps until you have narrowed into the spikes you want to remove.

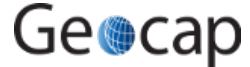

# **N. Points Classification**

# **Introduction**

Seafloor can automatically classify points into the following categories:

- Shoals
- Deeps
- Ridges
- Saddles
- Valleys

The user can specify the search radius and angle, where applicable. The points will be saved as separate datasets in a **classification** folder under each chart.

◬ This excercise expects that the project already contains at least one chart and a corresponding **Seafloor** surface.

# **Exercises**

- [Classify points](#page-49-0)
- [Display classified points](#page-50-0)

<span id="page-49-0"></span>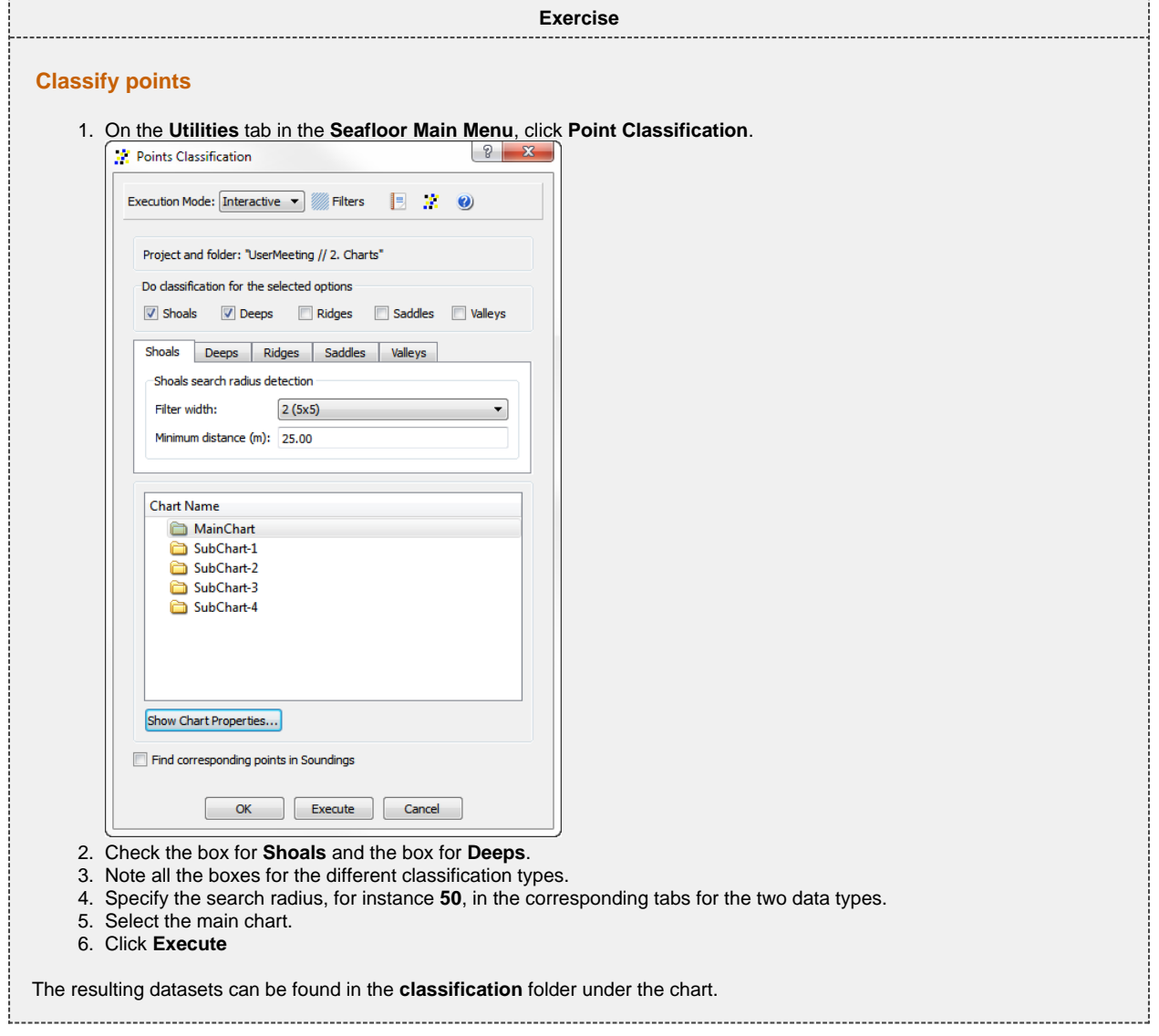

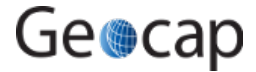

<span id="page-50-0"></span>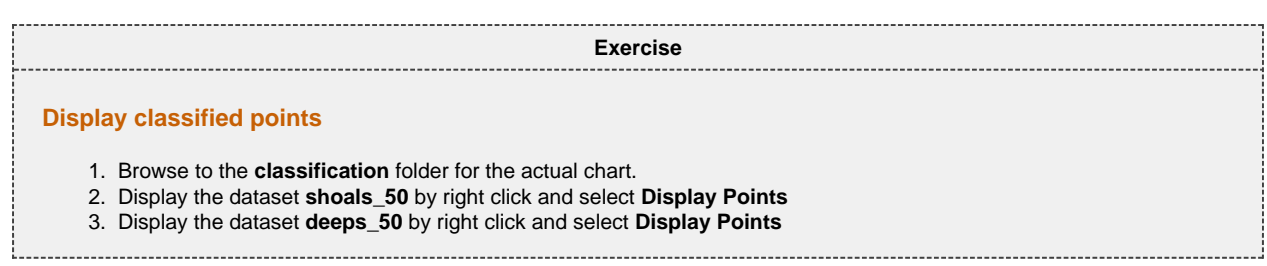

Repeat the last to excercise by changing the search radius. Also try to check the box **Find corresponding points in Soundings**.

# **O. Export Data**

# **Introduction**

Seafloor lets you export Polygons, Points, Surfaces, Hill shades, Contours.

There is a wide range of export possibilities and formats such as, Shapefiles, ASCII-formats, GeoTiff, Irap-formats and VTK.

# **Exercises**

- [Export surfaces as Irap ASCII](#page-51-0)
- [Export surfaces as points](#page-51-1)
- [Try different export formats for surface export](#page-51-2)
- [Export all soundings](#page-52-0)
- [Export contour lines to ASCII](#page-52-1)
- [Export contour lines to KML](#page-52-2)
- [Export contour areas](#page-53-0)
- [Export Hill Shade as GeoTiff](#page-53-1)

# **Surfaces**

<span id="page-51-2"></span><span id="page-51-1"></span><span id="page-51-0"></span>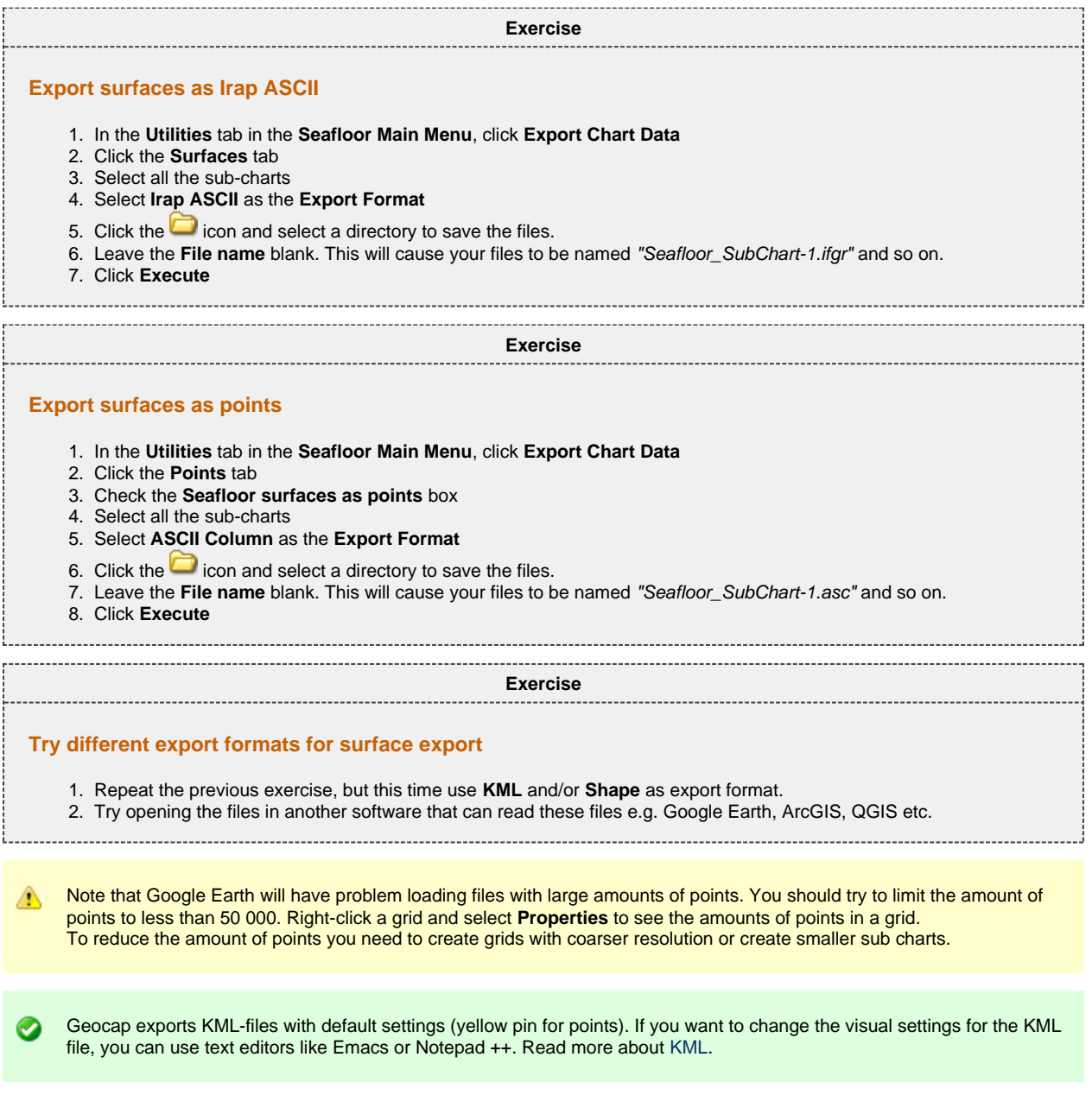

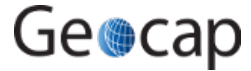

# **Soundings**

.

<span id="page-52-0"></span>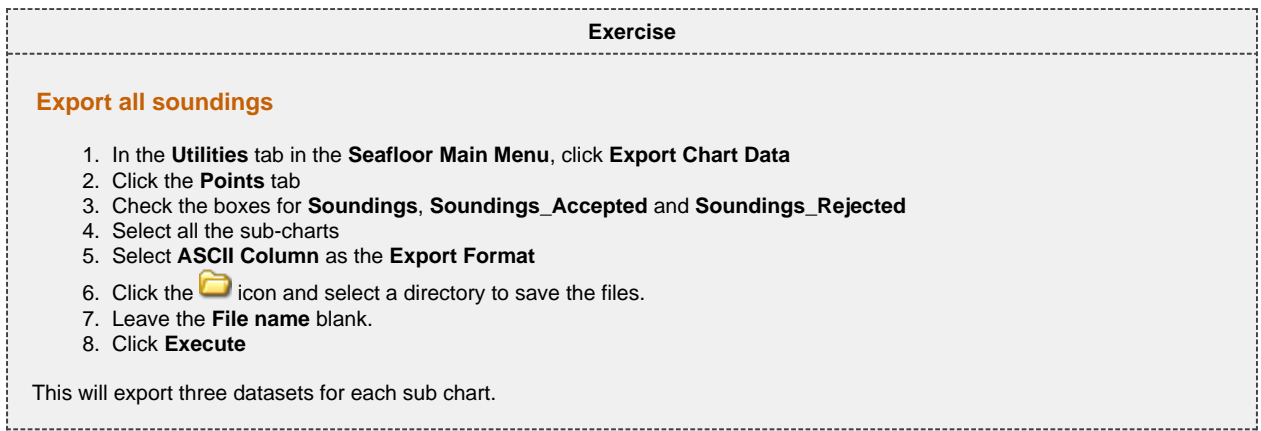

# **Contours**

<span id="page-52-1"></span>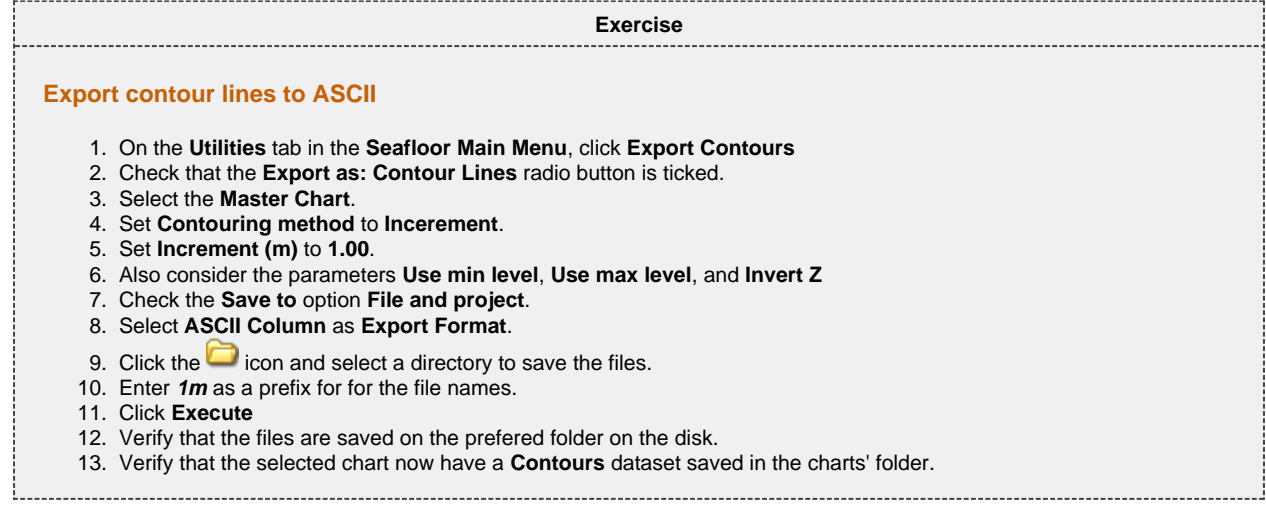

**Exercise**

#### <span id="page-52-2"></span>**Export contour lines to KML**

1. Repeat the exercise above, but this time select **KML** as the export format.

2. Try to open the exported file in Google Earth

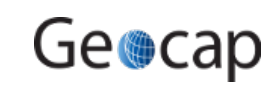

<span id="page-53-0"></span>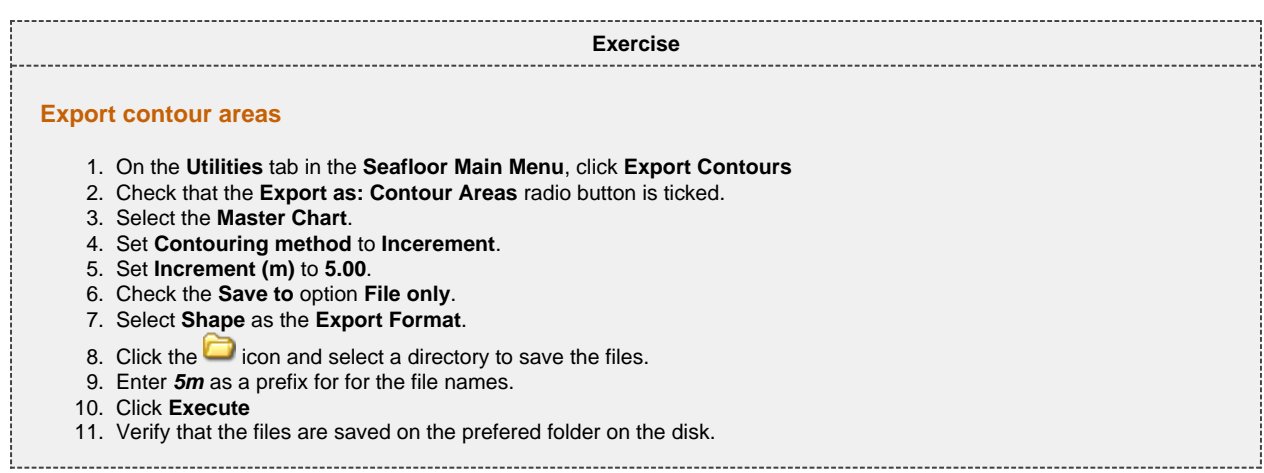

# <span id="page-53-1"></span>**Hillshade**

**Exercise**

#### **Export Hill Shade as GeoTiff**

- 1. On the **Utilities** tab in the **Seafloor Main Menu**, click **Export Chart Data**
- 2. Click the **Hill Shade** tab
- 3. Set **Altitude deg:** to **45**
- 4. Set **Azimuth deg:** to **SouthWest**
- 5. Set **Z Scale:** to **10**
- 6. Select the **Master Chart**
- 7. Check the **Save to** option **File and project**.
- 8. Select **GeoTiff** as the **Export Format**.
- 9. Click the **i**con and select a directory to save the files.
- 10. Enter **45deg\_SoutWest\_Zx10** as a prefix for for the file name.
- 11. Click **Execute**
- 12. Verify that the file is saved on the prefered folder on the disk.
- 13. Right-click the **HillShade** dataset in the **Master Chart** folder and select **Display**

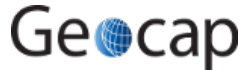

# **P. Image Georeferencing**

### **Introduction**

This tutorial will guide you through the process of georeferencing a map. To georeference a map or image you need at least 3 tie points. These points should cover as much of the map as possible. In this tutorial we will use a sea chart from the Oslofjord. This chart has some marked positions referenced in WGS84, UTM Zone 33, as tie points.

### **Exercises**

- [Import an image into your project](#page-54-0)
- [Georeference an image](#page-55-0)

**Exercise**

#### <span id="page-54-0"></span>**Import an image into your project**

- 1. Create a **Generic** folder (i.e. a folder with schema Generic) and rename that folder to **My Maps**
- 2. Right-click the **My Maps** folder and go to **Import > Generic**. Browse for the image **sjokart.png** (a \*.jpg or a \*.png).
- 3. Make sure the schema of the image set to **Image Data**.

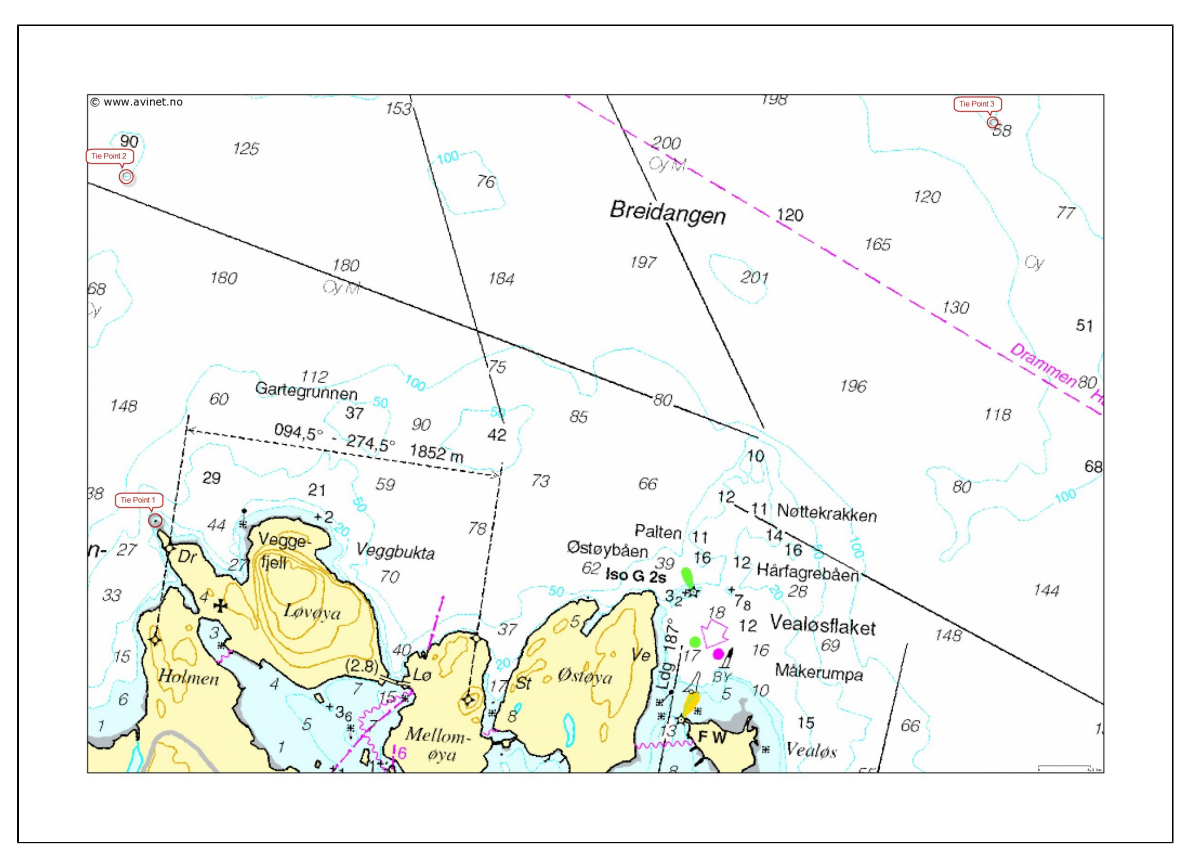

A map about to be georeferenced. It is important to understand what coordinate system and datum the map is in - or make a qualified guess. Note also that you should be able to determine the coordinates of your tie-points, here encircled in red.

The tie-points can be find in the text file **coordinates.txt**:

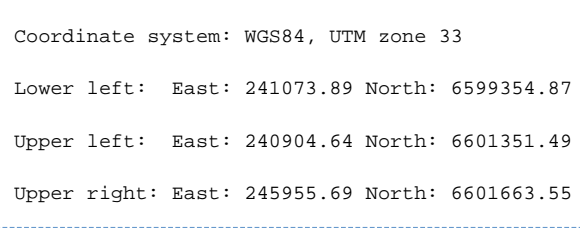

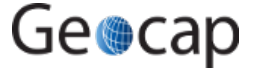

<span id="page-55-0"></span>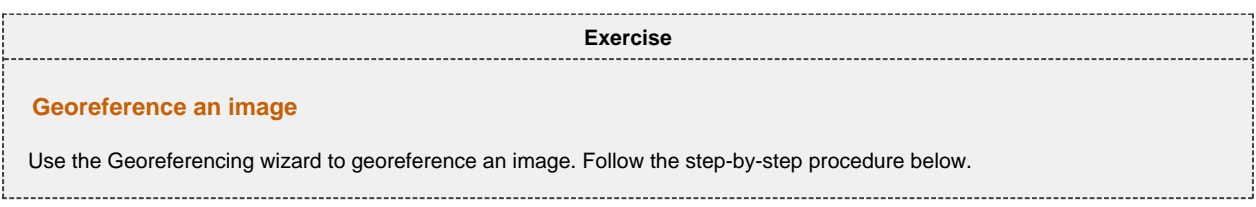

# **Georeferencing step by step**

Make sure the image is selected in the project and right-click and select the **Geo Reference** command in the pop-up. (If it is not visible you will have to open the **Toolbox** by **View > Toolbox**).

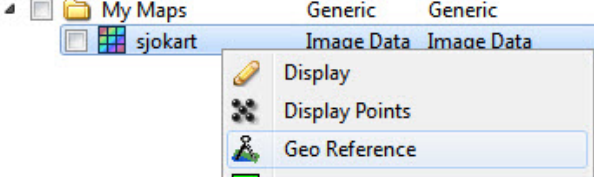

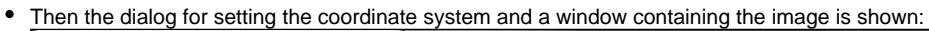

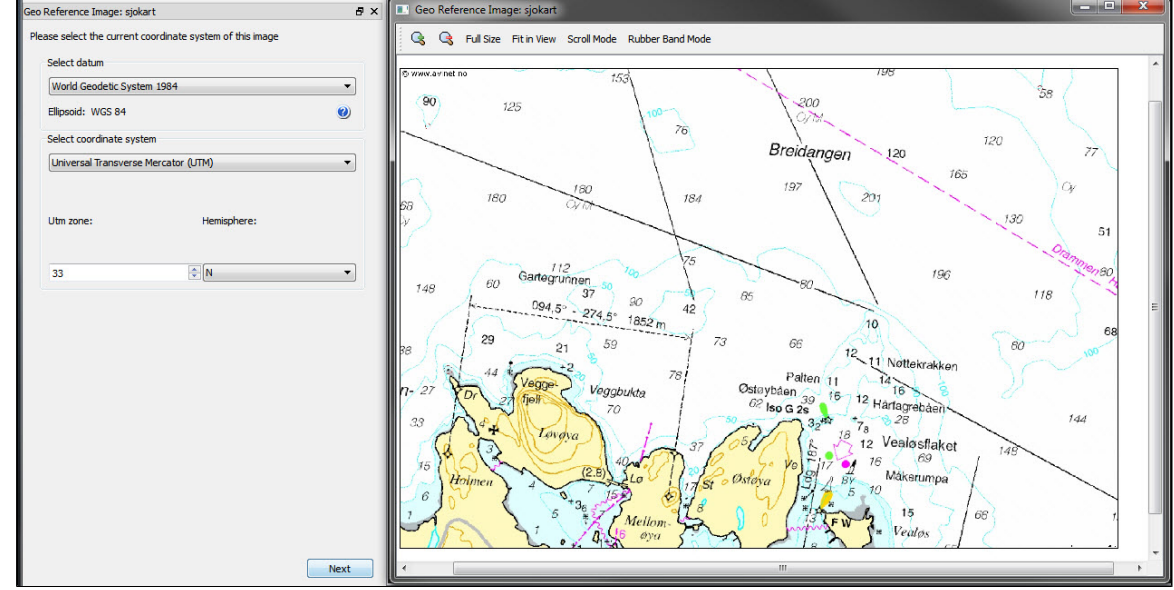

- Set geodetic properties of the chart: **WGS84, UTM Zone 33 N**
- Click **Next**.
- Set **Method:** to **Scale and Translate**.
- **Set Tie point Coordinate Format:** to XY.
- Type in the **X** = **241073.89** and **Y** = **6599354.87** for the first tie point, click **Image pick** and click on the corresponding point in the map.

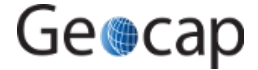

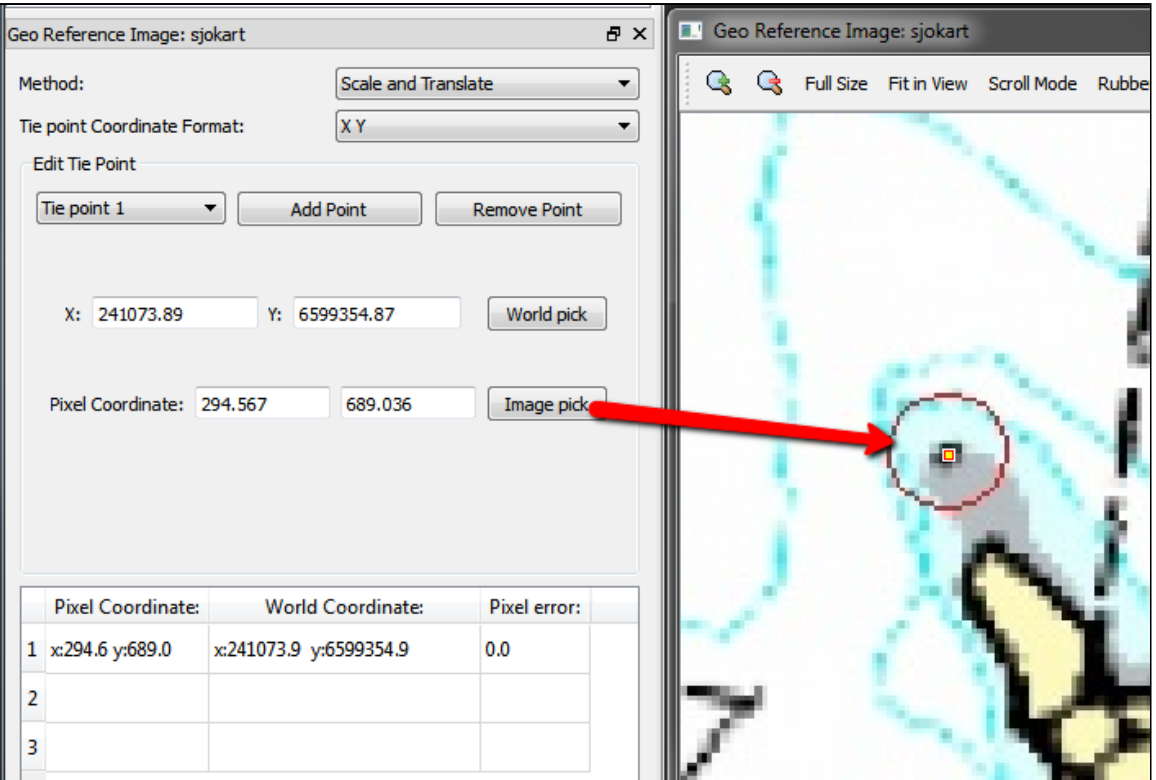

- Change to **Tie point 2**.
- Type in the **X** = **240904.64** and **Y** = **6601351.49** for the second tie point, click **Image pick** and click on the corresponding point in the map.

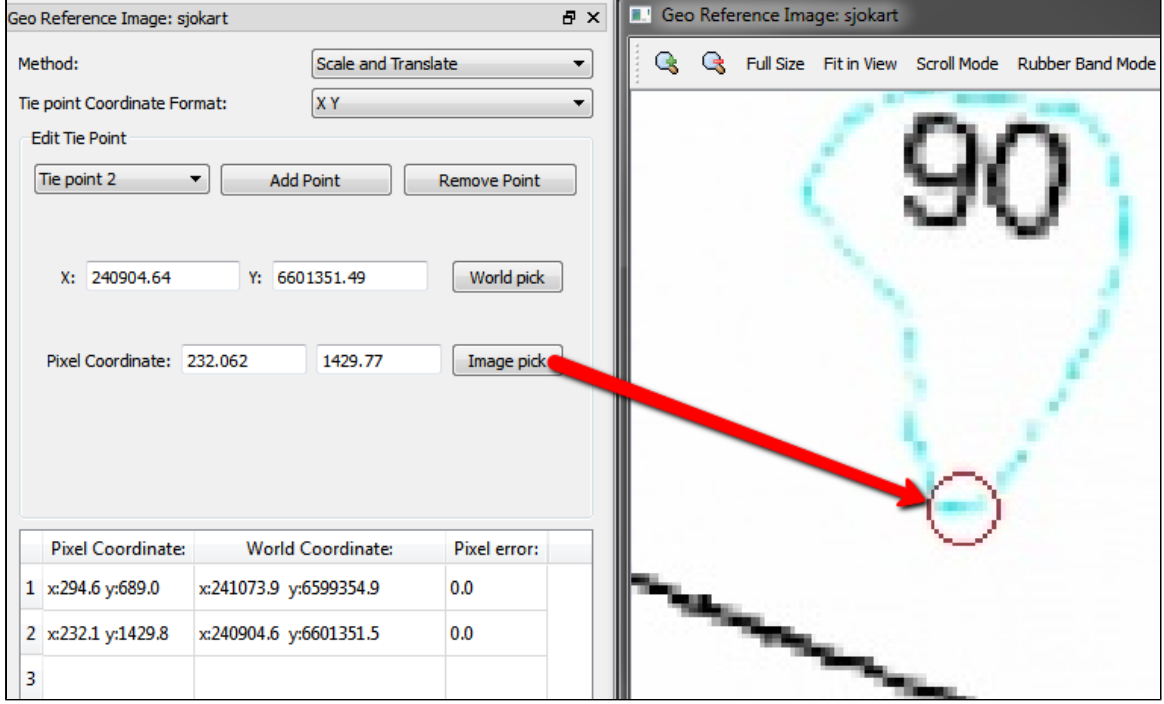

- Change to **Tie point 3**.
- Type in the **X** = **245955.69** and **Y** = **6601663.55** for the third tie point, click **Image pick** and click on the corresponding point in the map.

![](_page_56_Picture_7.jpeg)

![](_page_57_Picture_72.jpeg)

Evaluate the result. The **Pixel error** represents the accuracy of the georeferencing. The value should not exceed more than 1 pixel on each point.

#### Click **Finish**

- Now the image must be transformed from UTM Zone 33 to UTM Zone 32.
- From the image **sjokart**, right-click and in the pop-up select **All Commands > Shared Commands > Operations > Convert to UTM**. (If it is not visible you will have to open the **Toolbox**.)

![](_page_57_Picture_73.jpeg)

- Set the new geodetic properties for the image: **WGS84, UTM Zone 32 N** Specify how to save the new image for e.g. **Replace**, **Copy in input folder** or **Specify** name and where to store it. Then click **Execute**.
- Display the new image in the main graphic window, and also display teh multibeam data or the surface created from the multibeam data.

![](_page_57_Picture_9.jpeg)

# **Q. Vertical Image Calibration**

# **Introduction**

This tutorial will guide you through creating a vertical calibrated image (VCI) from an old scanned seismic image. The process can however be performed on any image. All you need are two datasets:

![](_page_58_Figure_4.jpeg)

![](_page_58_Figure_5.jpeg)

We assume you have already imported the image and navigation (or digitized a navigation line).

# **Open VCI menu**

The VCI menu is opened from **View > Vertical Image Calibration** (XCal in older Geocap versions). The menu should appear in the same panel as your project, like the screen shot below:

![](_page_58_Picture_9.jpeg)

![](_page_59_Picture_1.jpeg)

Opening the VCI menu

As you can see this menu consists of 3 steps (tabs) that you need to complete in order to complete the vertical calibration.

### **Input/Output**

- 1. Click the **Image** browse button and select the **folder** where your image resides.
- 2. Select the image you want to vertically calibrate in the drop down box.
- 3. Click the **Navigation** browse button and select the **folder** where your navigation/digitized line resides.
- 4. Select the navigation/digitized line you want to vertically calibrate against in the drop down box.
- 5. Click the **Result folder** browse button and select the **folder** where you want your vertically calibrated image to be stored.

The menu should look something like the screen shot below:

![](_page_59_Picture_211.jpeg)

# **Vertical Calibration**

The **vertical calibration** uses a cut off range and 3 calibration points. The cut off range usually starts at 0 and stops at the max depth/time of your seismic image. Everything above or below this cut off range will be eliminated from the completed VCI. The 3 calibration points specify the orientation and scale in vertical direction of the image.

- 1. Click the **2. Vertical Calibration** tab to start the vertical calibration.
- 2. Set the **Stop** value in the **Vertical Cut Off Range** to the max time/depth in your image.
- 3. Set the first calibration point to **0**, click the **Pick** button and click on the corresponding value to the left in your image.
- 4. Set the second calibration point to the stop value in your cut off range, click the **Pick** button and click on the corresponding value in the middle of your image.
- 5. Set the third calibration point to **0**, click the **Pick** button and click on the corresponding value to the right in your image.
- 6. Use the **Focus** buttons to zoom closer to each point and re-pick them for a more accurate selection.

You should now see two white horizontal lines across your image. One at 0 depth and one at max depth.

![](_page_59_Picture_21.jpeg)

![](_page_60_Picture_1.jpeg)

Vertical calibrated

If you want to keep parts of the image above 0 or below the max depth of the seismic image you can do it by adjusting the ◙ cut off range after you have set the calibration points. In the example above we could set the cut off start to -100. This would preserve the well-information at the top of the image.

### **Navigation Calibration**

- Click the **3. Navigation Calibration** tab to start the vertical calibration.
- Locate the first shot point in your image and find the corresponding shot point in the **Tie Points** list in the menu.
- Click on the **Tie Point** in the list, click the **Pick** button and click on the shot point in the image.

![](_page_60_Picture_8.jpeg)

- Locate the next shot point in your image and find the corresponding shot point in the **Tie Points** list in the menu.
- Click on the **Tie Point** in the list, click the **Pick** button and click on the shot point in the image.

![](_page_60_Picture_116.jpeg)

You should now see a line of points along the shot point line. Continue this process until you have reached the end of the image.

The finished navigation calibration should look something like the screen shot below:

![](_page_60_Picture_14.jpeg)

![](_page_61_Picture_1.jpeg)

Everything to the left and right of the dotted line and everything above and below the white lines will be cut off on the completed VCI.

Click the **Save** button in order to create the VCI

### **Display**

1. Locate your VCI in your result folder.

![](_page_61_Picture_6.jpeg)

![](_page_61_Picture_7.jpeg)

◙

It is possible to do seismic interpretation on the vertical calibrated image. Just open the Tools > Seismic Interpretation panel and pick the Vertical Calibrated Image instead of Seismic.

It is possible to convert a VCI to a seismic by "Convert to Seismic". Then the result may be exported as a SEG-Y.

![](_page_61_Picture_10.jpeg)

# **R. Workflows**

# **Introduction**

A workflow in Geocap is a way of combining datasets and actions or visualizations in sequence to produce visualizations, movements and powerpoint style 3D presentations. The Atlantis Project is used throughout this tutorial.

# **Exercises**

- [Examine the workflows provided in the Atlantis\\_Mini project.](#page-62-0)
- [Create a new workflow](#page-62-1)

workflow.

<span id="page-62-1"></span><span id="page-62-0"></span>![](_page_62_Picture_263.jpeg)

![](_page_62_Picture_8.jpeg)

# **S. PostScript Plotting**

# **Introduction**

Geocap has a plotting system utilizing the PostScript language. The plotting system enables you to create scaled maps containing axes, scale bars, contour maps, lines, points, legends and anything else you might need.

![](_page_63_Figure_4.jpeg)

Note that you will have to install Ghostview and Ghostscript in order tho make the plotting system work. ⚠

# **Exercises**

- [Open and run a saveset in the plotting system](#page-63-0)
- [Explore the different plotting options](#page-64-0)

**Exercise**

#### <span id="page-63-0"></span>**Open and run a saveset in the plotting system**

- 1. To open the PostScript plotting panel go to \*Tools > PostScript Plotting
- 2. Click **File > Read saveset**
- 3. Browse for the saveset in the plotting folder under the **Seafloor\_Training** project on your disk.
- 4. Click **Generate Draft**
- 5. When asked if you want to overwrite existing plot, click **Continue**
- 6. When the plotting has finished click **File > View Plot in Ghostview**

Ghostview should pop up and show your plot.

![](_page_63_Picture_18.jpeg)

<span id="page-64-0"></span>![](_page_64_Picture_24.jpeg)

![](_page_64_Picture_2.jpeg)